# **AppCloud™ Administrator's Guide**

### **Table Of Contents**

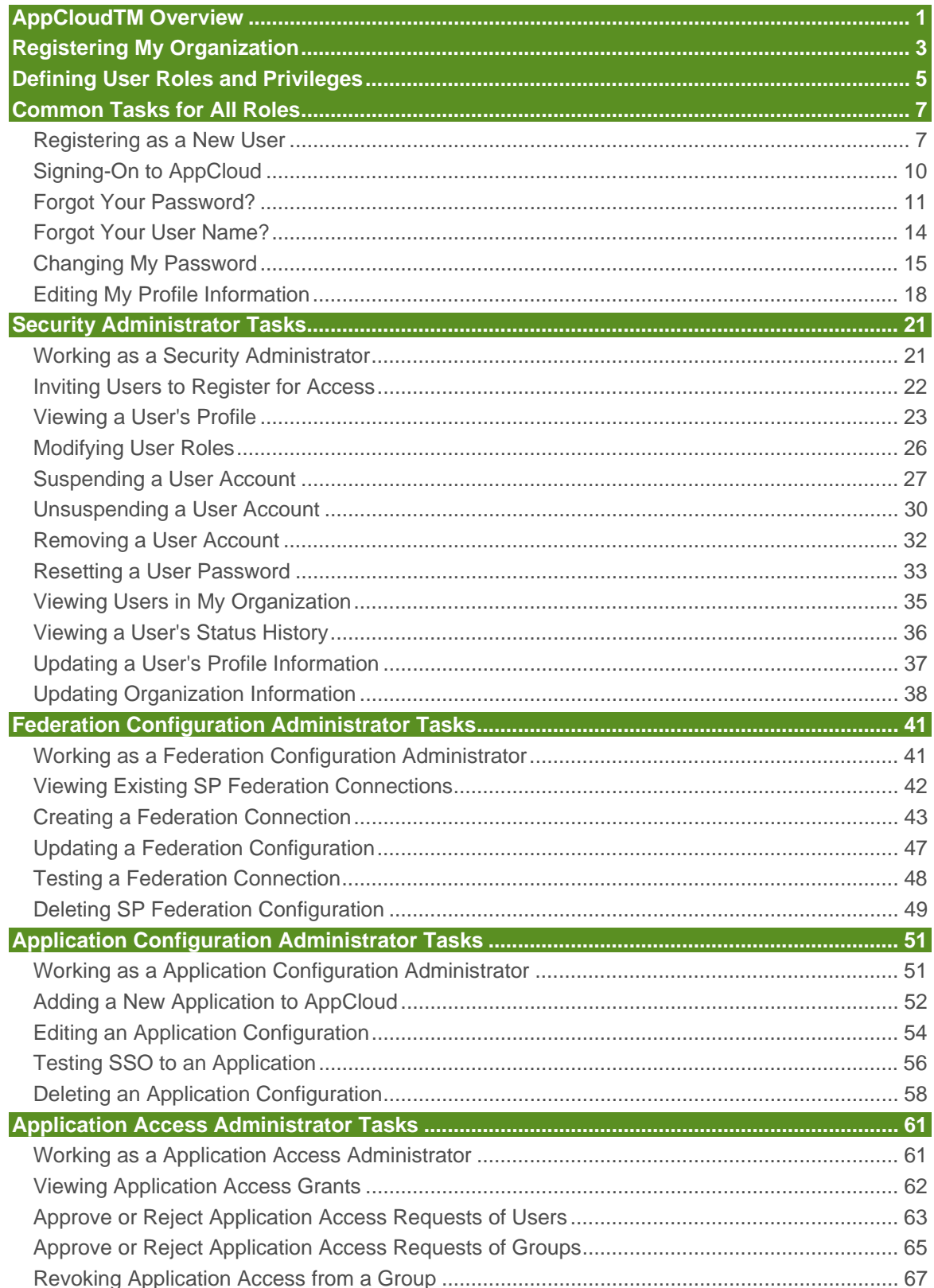

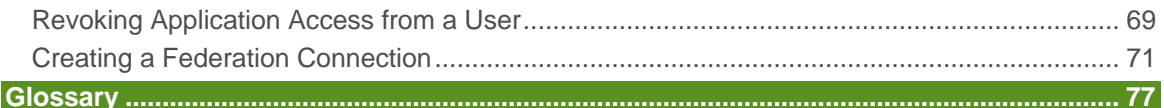

#### **APPCLOUDTM OVERVIEW**

AppCloudTM provides Application Providers with a single point of integration and management, utilizing self-service features, which allows an Application Provider to make their application or applications available to specific targeted communities.

AppCloud also provides Application Providers with standard integration interfaces that can be utilized to support various types of bi-directional data exchanges between the targeted communities and the Application Provider.

AppCloudTM provides Sponsors of Covisint hosted portal communities with a single location to obtain business relevant third-party applications for their users. With the click of a mouse, users may register or subscribe to a variety of software applications in a highly secure environment at their desktop.

Once approved, the user may access the applications through Single Sign-On (SSO), avoiding the need to recall multiple user names and passwords. Additionally, users are able to utilize data within their portal that was provided by the Application Provider through AppCloud.

AppCloud is an ideal solution for Application Providers that want to offer applications to an established set of targeted business communities within a specific industry and/or across a variety of industries.

#### **REGISTERING MY ORGANIZATION**

This feature is used to allow Organizations, which have been invited to AppCloud $\mathbb{I}^{\mathbb{M}}$  by Covisint, to register their Organizations with AppCloud™. This registration process is also used to specify the Organization's primary **Security Administrator.** During registration, the designated Security Administrator provides information which is required by Covisint in order to obtain a User Name and Password that the Security Administrator will use to sign-on to AppCloud™.

- 1. Retrieve from your email Inbox the invitation to register your organization. This email should have a subject line similar to: "Organization Invitation from AppCloud™"
- 2. Copy / paste the URL from the email into a web browser. Step One of the Organization Registration wizard is displayed.

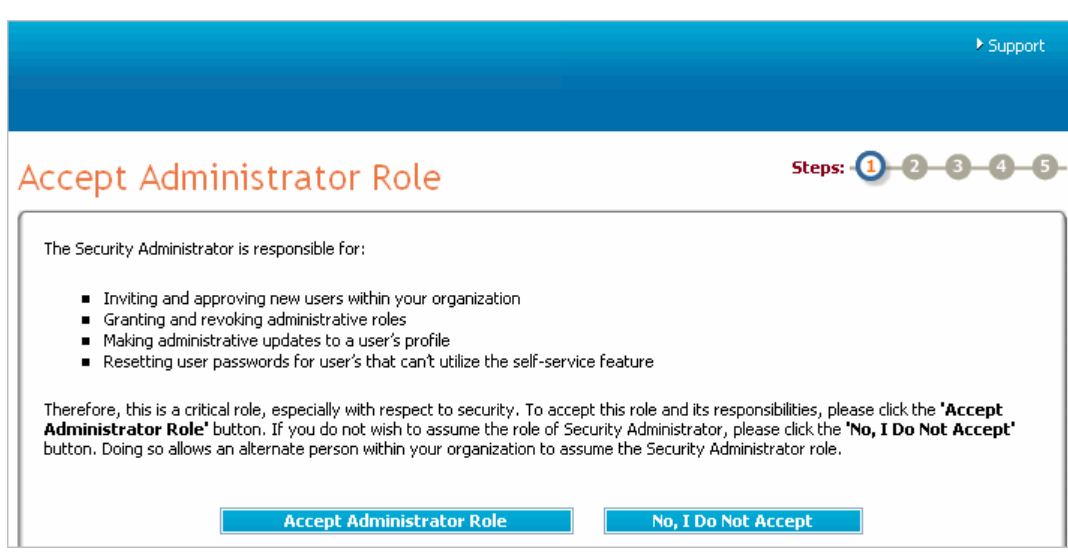

- 3. Click **Accept Administration Role.** You are able to delegate this role to other users in your organization after they have also registered in the system. The Organization Information screen is displayed.
- 4. Key in all fields as required. (Required fields are identified with an \* and a red bar next to the field name).
- 5. Click **Continue Registration.** The User Information screen is displayed.
- 6. Key in all fields as required. (Required fields are identified with an \* and a red bar next to the field name).
- 7. Click **Continue Registration.** The User Information screen is displayed.
- 8. In the User Name field, create the user name you will use each time you log in to the system.
- 9. Create a password in the Password field. Ensure the password conforms to the **password rules.**
- 10. Key in the password again in the Re-enter Password field.
- 11. Select a **challenge question** from the drop down menu.
- 12. Key in the answer to the question in the Challenge Answer field. There is a 255 character limit in the answer field.
- 13. Click **Continue Registration.** The Review and Submit screen is displayed.

14. After reviewing the information and verifying accuracy, click **Submit Registration.** The screen refreshes, and your request is submitted to the Community Administrator.

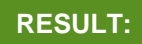

You have successfully submitted a registration request for your organization.

# **DEFINING USER ROLES AND PRIVILEGES**

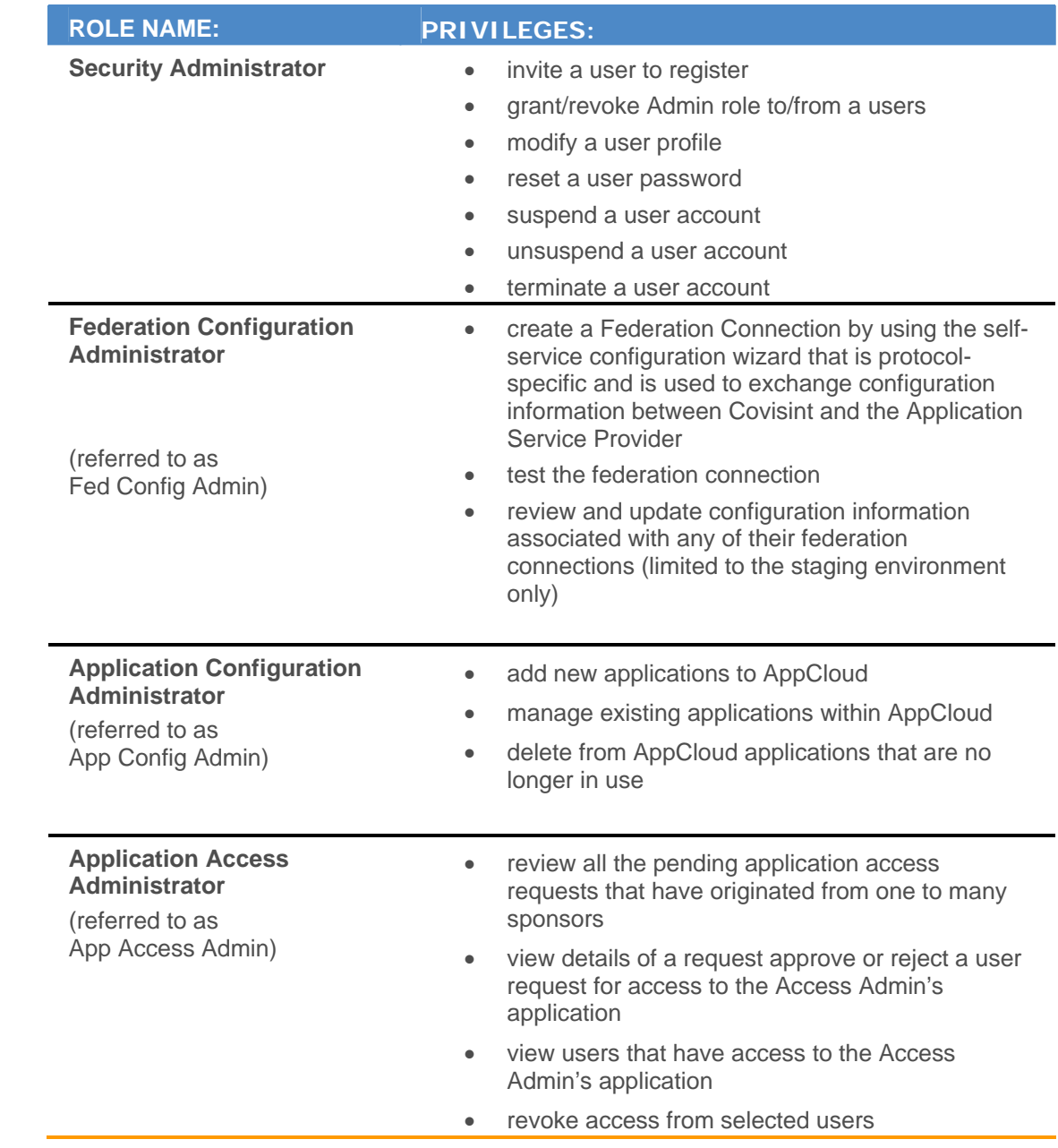

### **COMMON TASKS FOR ALL ROLES**

# Registering as a New User

1. Click the URL in the **invitation email** you received. The **Registration screen** is displayed.

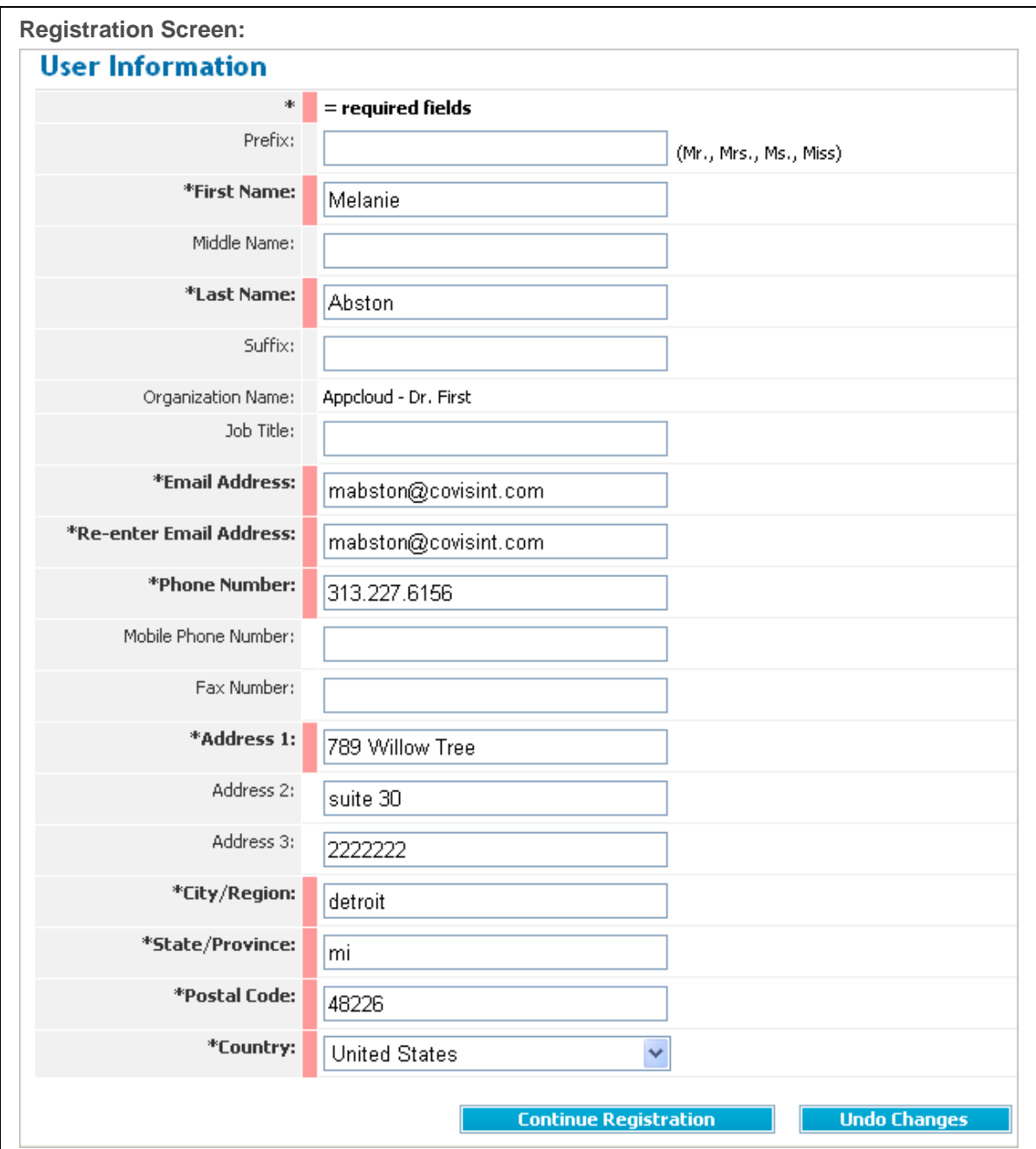

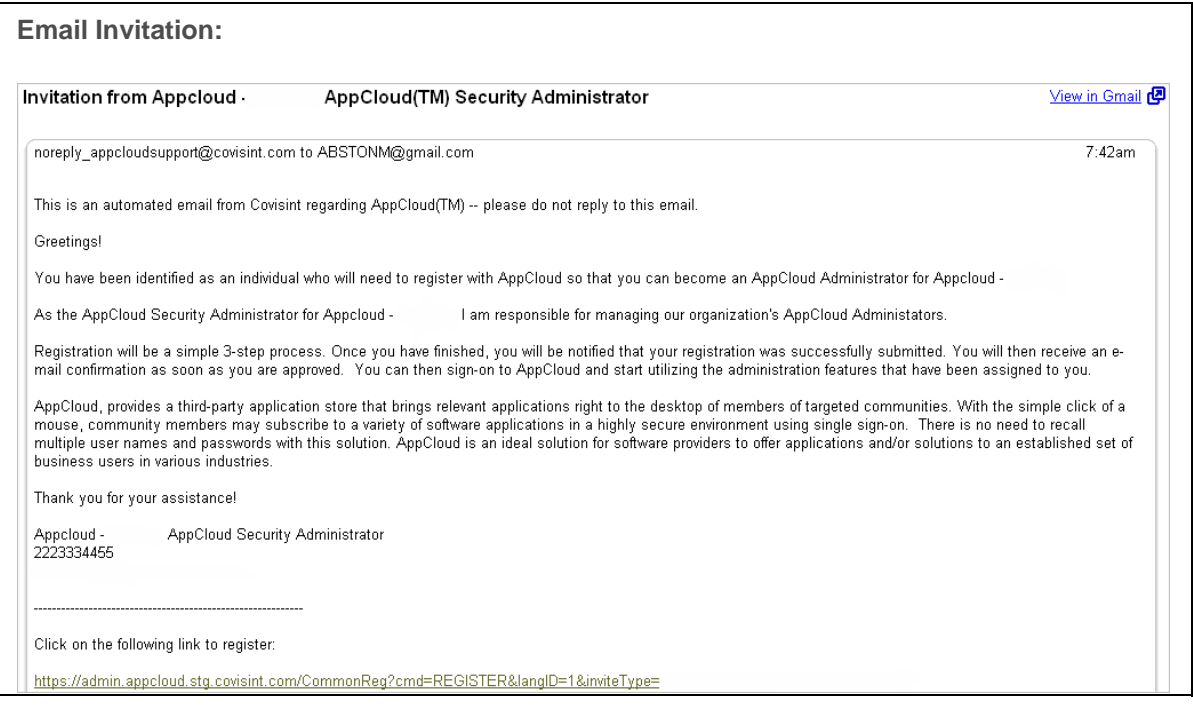

- 2. Key in all fields as required. (Required fields are identified with an \* and a red bar next to the field name).
- 3. Click **Continue Registration**. The screen refreshes and the **User Information** screen is displayed.

**User Information Screen:** 

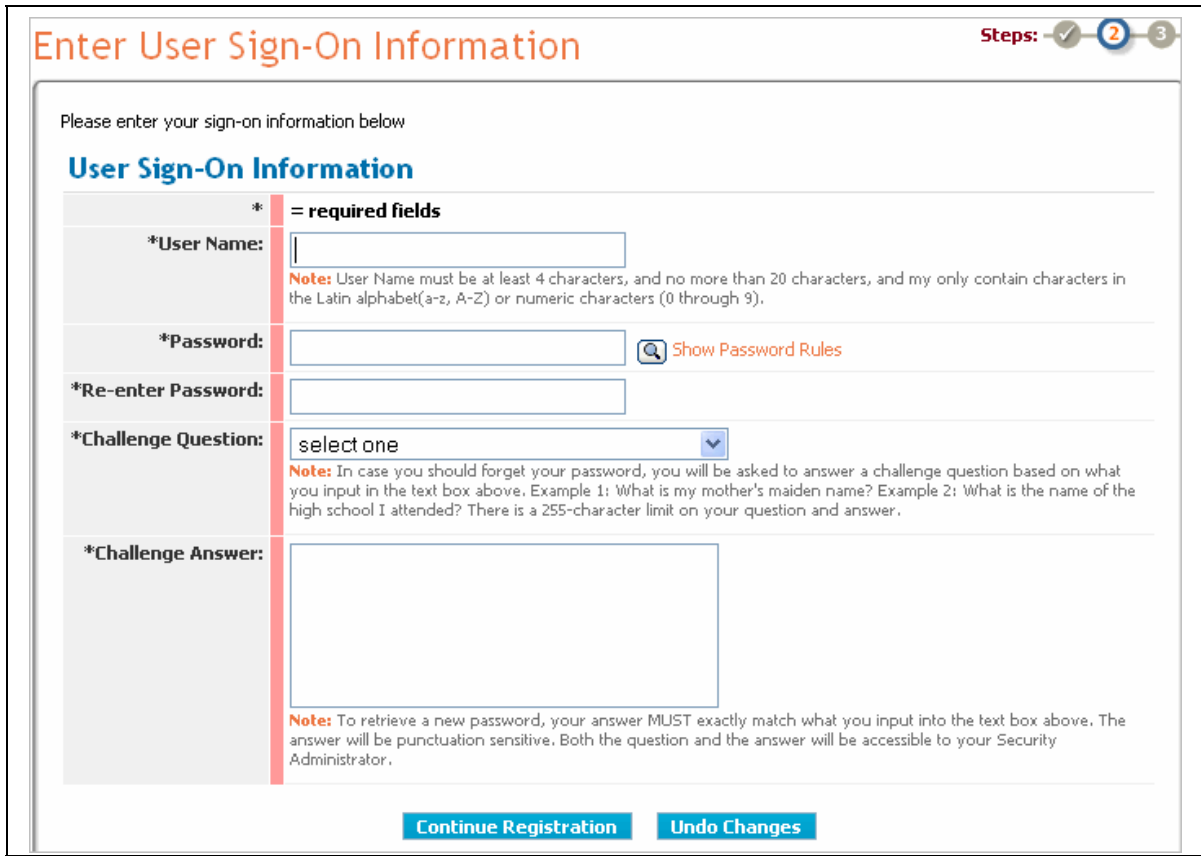

- 4. In the User Name field, create the user name you will use each time you sign-on to the system.
- 5. Create a password in the Password field. Ensure the password conforms to the **password rules.**
- 6. Key in the password again in the Re-enter Password field.
- 7. Select a **challenge question** from the drop down menu.
- 8. Key in the answer to the question in the Challenge Answer field. There is a 255 character limit in the answer field.
- 9. Click **Continue Registration.** The Review and Submit screen is displayed.
- 10. After reviewing the information and verifying accuracy, click **Submit Registration.** The screen refreshes, and your request is submitted to the Security Administrator.

You have successfully submitted a registration request.

### Signing-On to AppCloud

1. Navigate to the AppCloud™ URL.

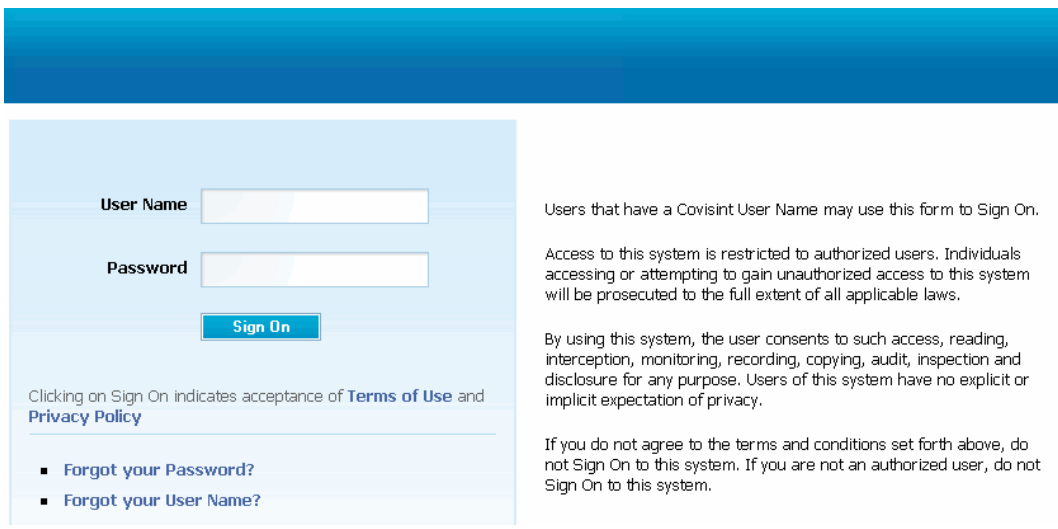

- 2. Key in your user name in the open text field (this is the name you created during registration).
- 3. Key in your password in the open text field (this is the password you created during registration).
- 4. Click Sign On. The screen refreshes and you are signed-on to AppCloud<sup>™</sup>

#### **RESULT:**

You have successfully signed-on to AppCloud™

### Forgot Your Password?

1. Navigate to the AppCloud™ URL.

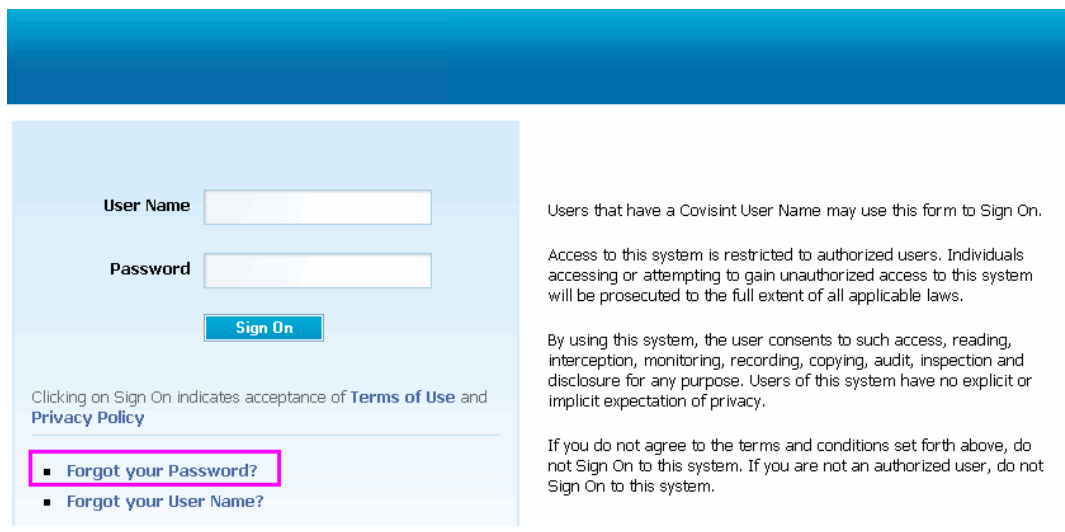

- 2. Click **Forgot your Password?** The User Name screen is displayed.
- 3. Key in your user name in the open text field, then click **Submit**. The challenge question you selected during registration is displayed.
- 4. Key in the answer to the challenge question. The answer must match exactly the answer you provided during registration, including punctuation and case-sensitivity.
- 5. Click **Submit**. The screen refreshes, and the **first four digits of your temporary eight digit password is displayed**.

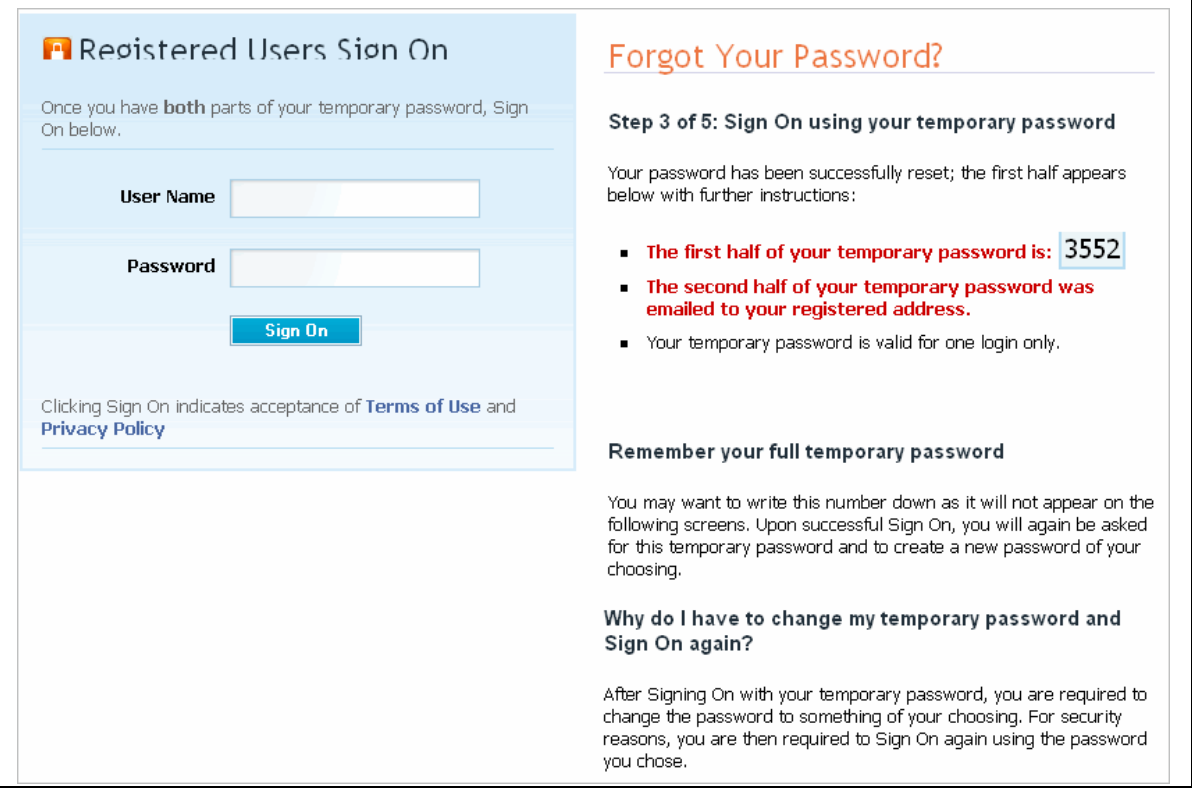

6. Write down the **four digits that are displayed on your screen**.

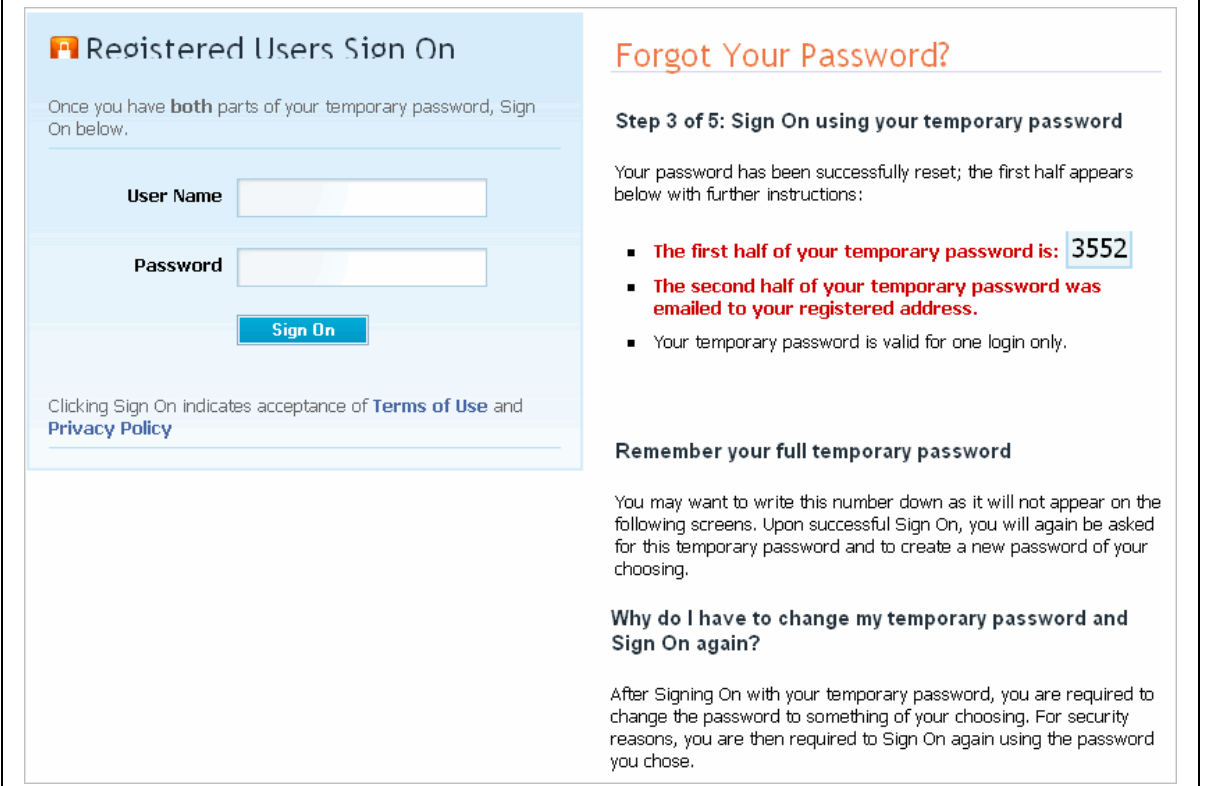

- 7. Retrieve the remaining four digits of the temporary password from the email inbox of the account that you provided during registration.
- 8. Navigate back to the sign-on URL.
- 9. Key in your user name in the open text field.
- 10. Key in the temporary eight-digit password in the password field.
- 11. Click **Sign On.** The screen refreshes, and the Create New Password screen is displayed.
- 12. Key in the eight-digit password in the Old Password field.
- 13. Key in a new password in the New Password field. Ensure the password conforms to the **password rules.**
- 14. Key in the new password again in the Confirm New Password field.
- 15. Click **Update**. A **message confirming the successful update of the password is displayed**.

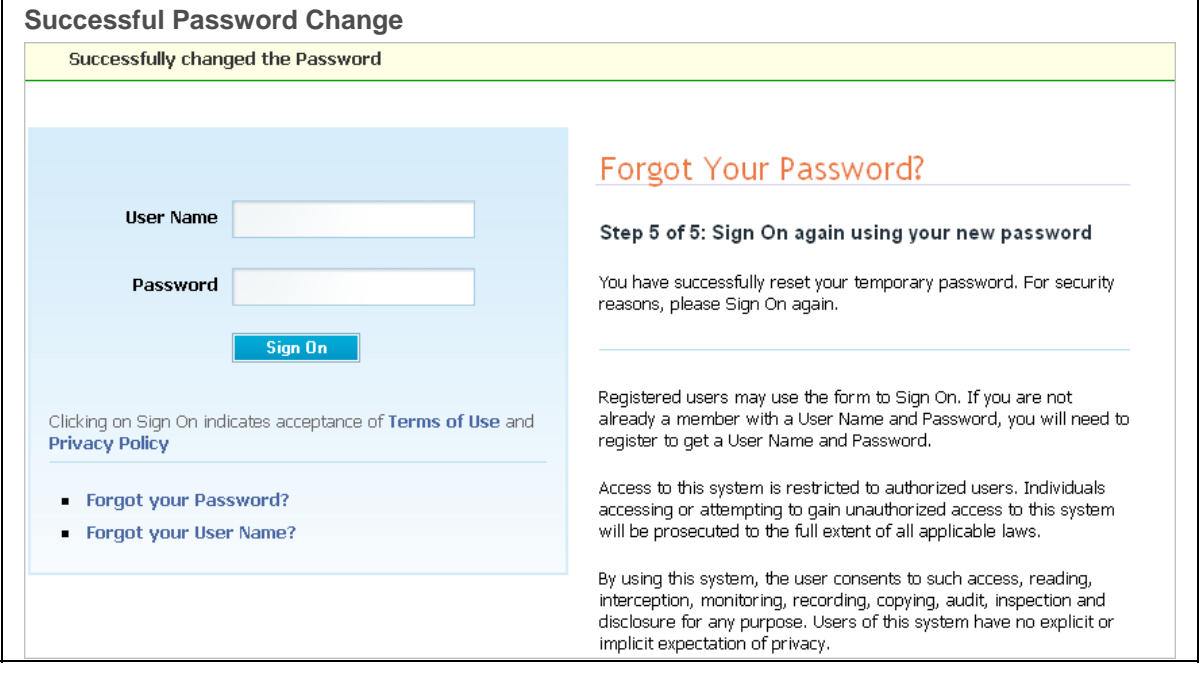

16. Optionally, sign-on to AppCloud™ using your new password.

### **RESULT:** You have successfully reset your forgotten password.

### Forgot Your User Name?

1. Navigate to the AppCloud™ URL.

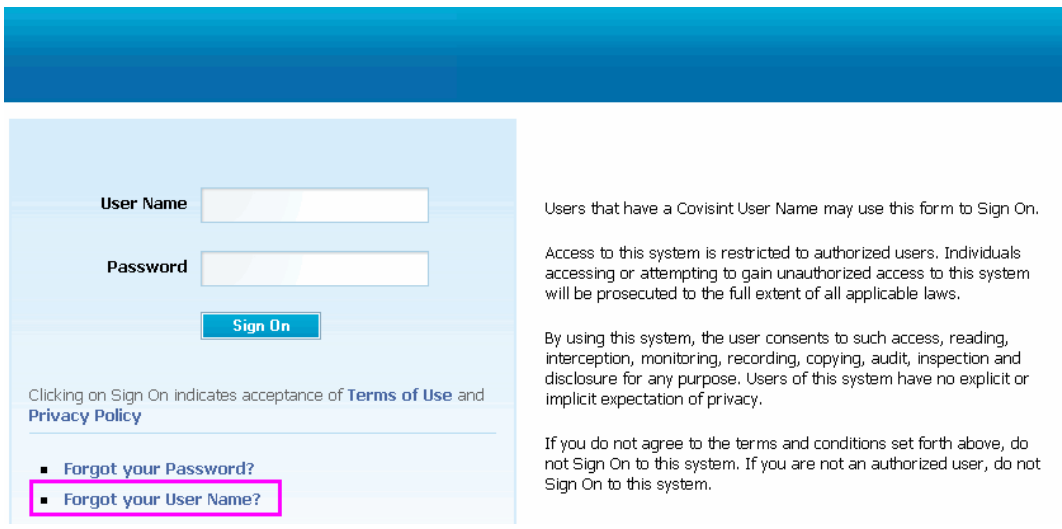

- 2. Click **Forgot your User Name?**
- 3. Key in the email address that you provided during registration in the open text field.
- 4. Click **Submit**. The screen refreshes, and your User Name is delivered to the inbox of the email address you provided during registration.

#### **RESULT:**

You have successfully retrieved your user name.

### Changing My Password

- 1. Sign-on to AppCloud™.
- 2. Click **My Profile.** The View User Profile screen is displayed.

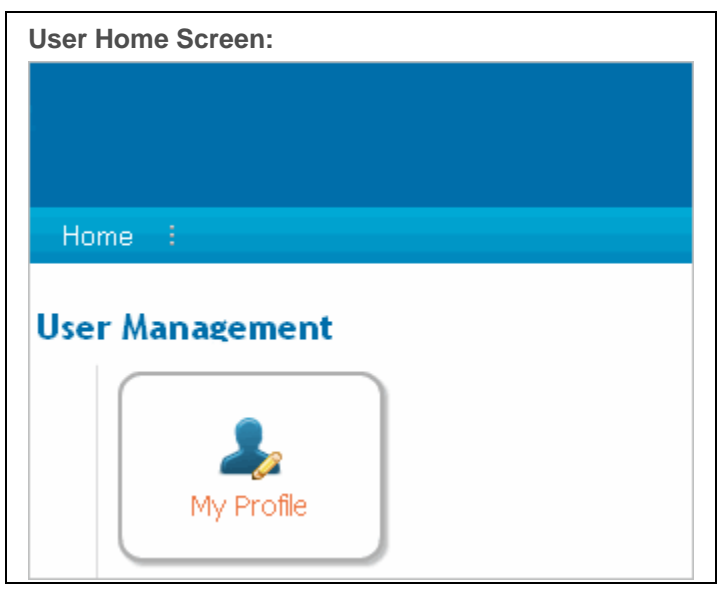

3. Click **Change User Password.** The Change Your Password screen is displayed.

**Change Password Link** 

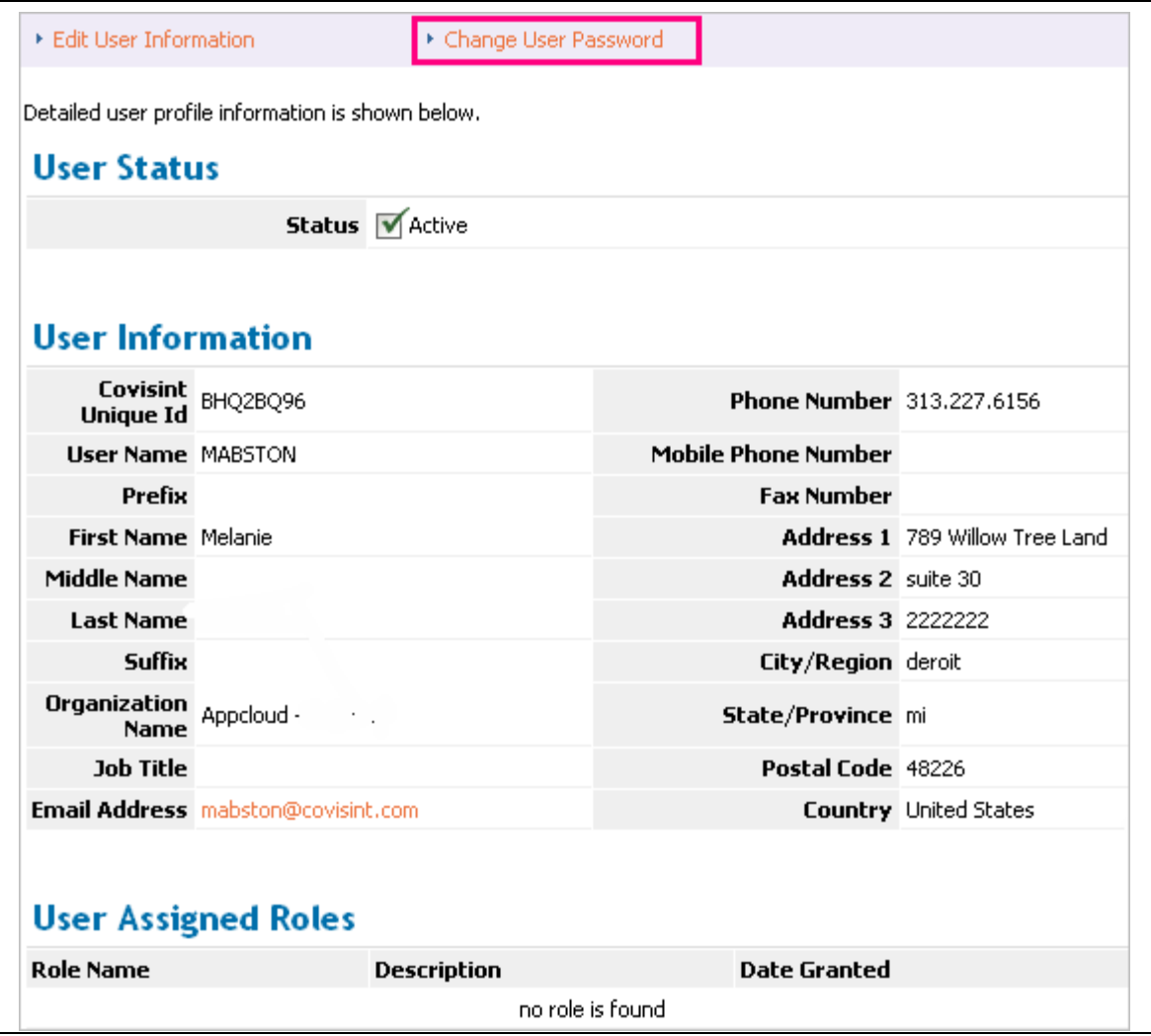

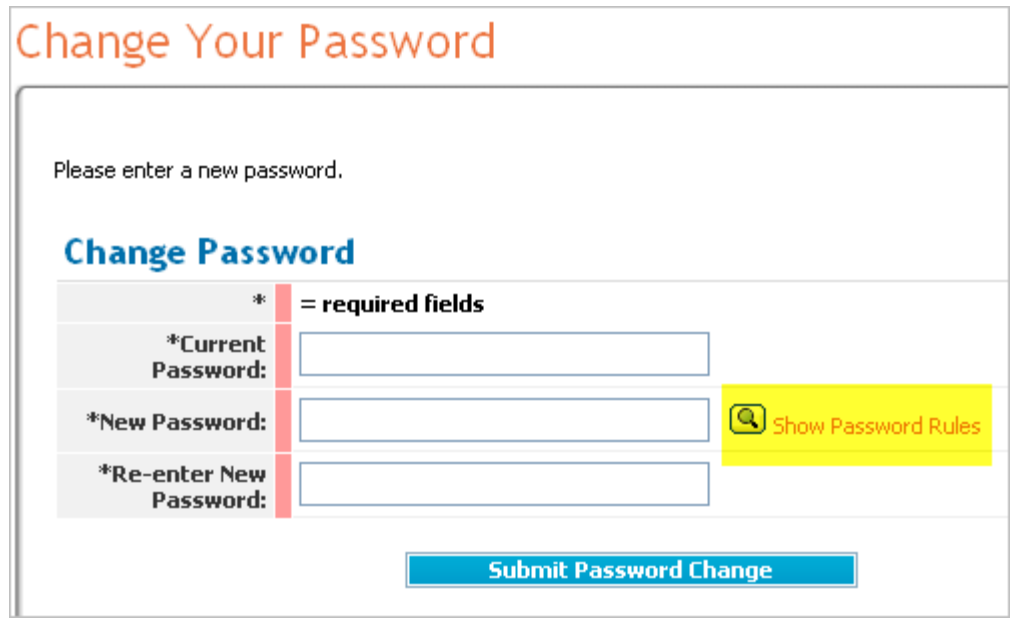

- 4. Key in your existing password in the Current Password field.
- 5. Create a new password and key it into the New Password field. Ensure the password conforms to the **rules.**
- 6. Key in the password again in the Re-enter New Password field.
- 7. Click **Submit Password Change.**

You have successfully changed your password.

### Editing My Profile Information

- 1. Sign-on to AppCloud™.
- 2. Click **My Profile.** The View User Profile screen is displayed.

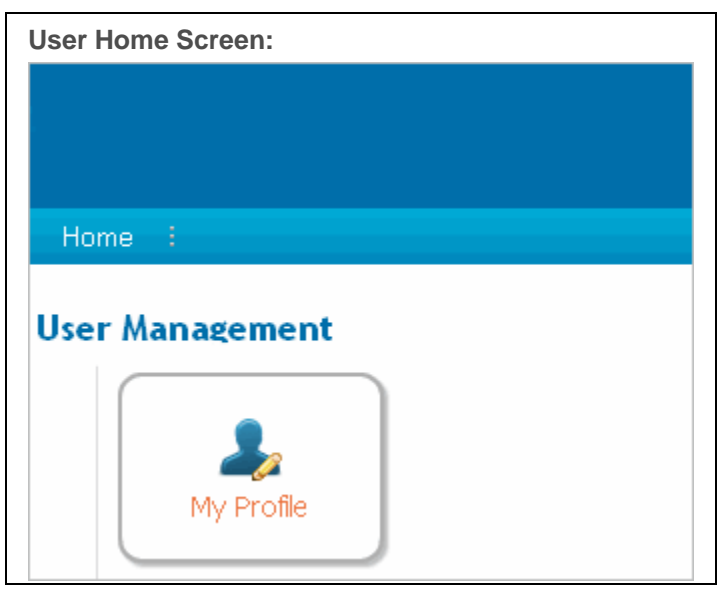

3. Click **Edit User Information.** The Edit Screen is displayed.

**Edit User Information Link** 

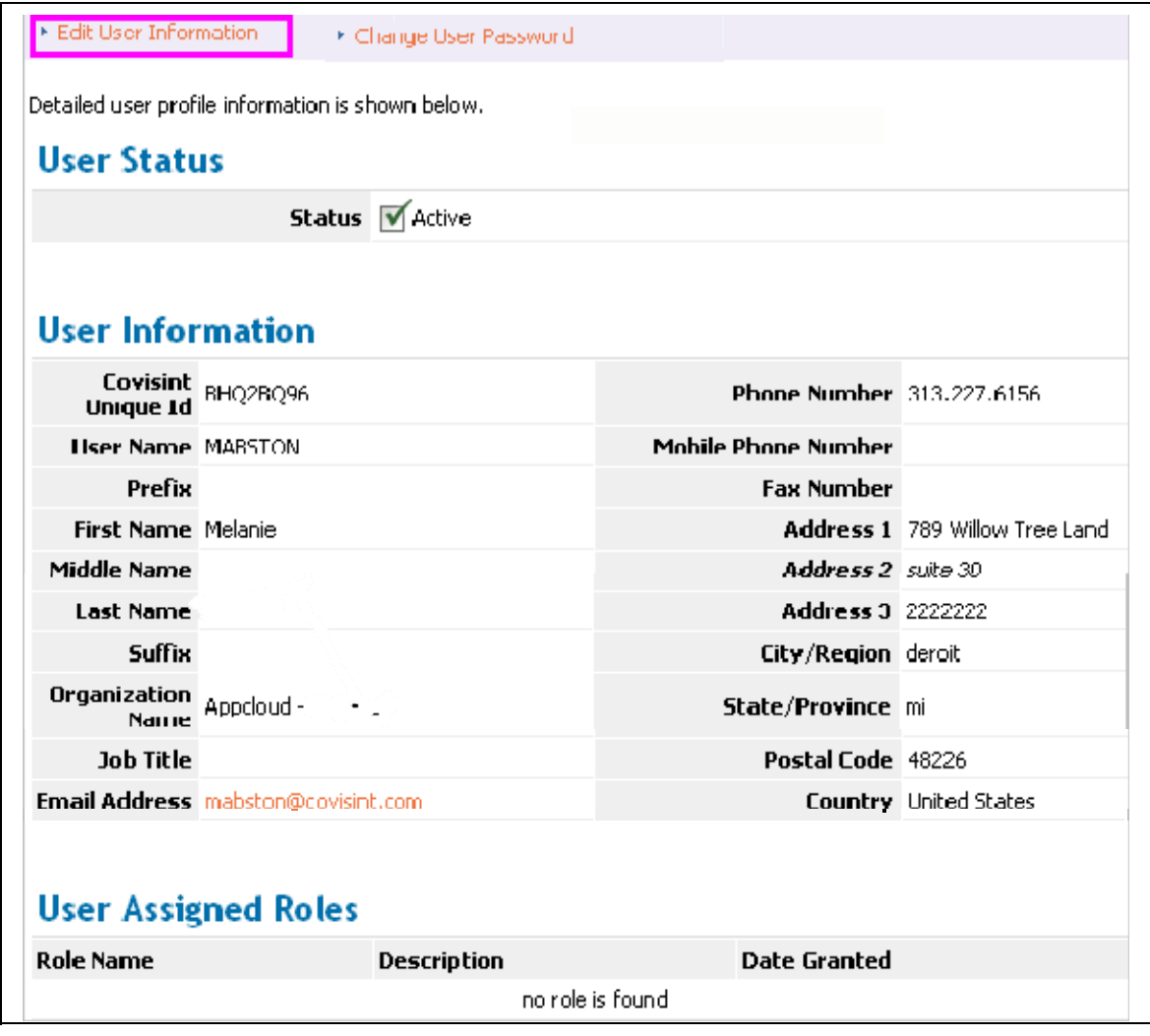

- 4. Modify user information as desired.
- 5. Click **Submit Changes**. The screen refreshes and the changes are saved. The changes are applied to your user profile and will display as such upon next sign-on.

You have successfully edited your user profile information.

### **SECURITY ADMINISTRATOR TASKS**

# Working as a Security Administrator

#### **Assumptions:**

- The role of Security Administrator is assigned to your user profile
- You are signed-on to AppCloud when performing all Security Administrator tasks
- You have reviewed privileges assigned to the Security Administrator role

### Inviting Users to Register for Access

1. From the **User Management screen**, click **Invite User.** The **invitation is displayed**.

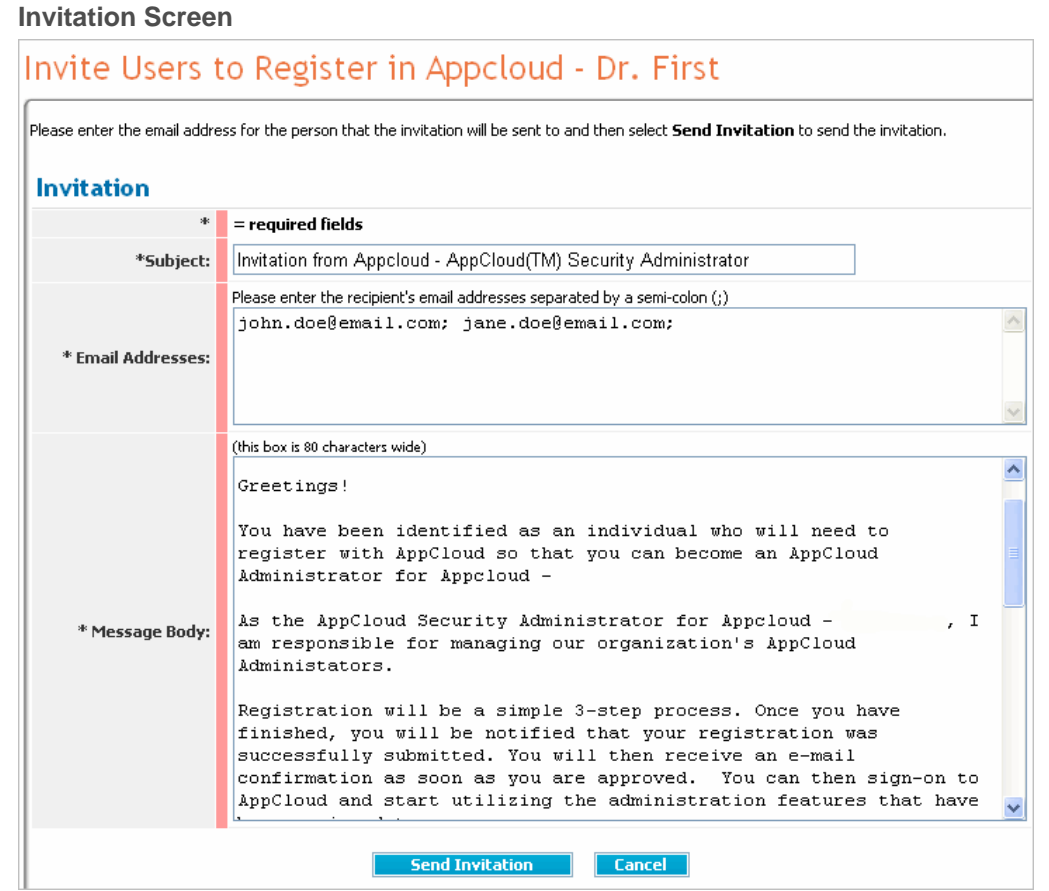

2. Key in the email address of each user you wish to invite. Separate email addresses by a semi-colon.

> You may prefer to copy/paste email addresses from a verified list of addresses. Since the users are not yet registered, the system has no record and therefore cannot validate whether you have keyed in the email address correctly. If you mistype an email address, the user will not receive the invitation.

3. Scroll to the bottom of the screen, and click **Send Invitation**. The screen refreshes and a message is displayed confirming that the invitation has been sent.

#### **RESULT:**

i

You have successfully invited users to register for access.

### Viewing a User's Profile

1. From the **User Management screen**, click **Manage Organization.** 

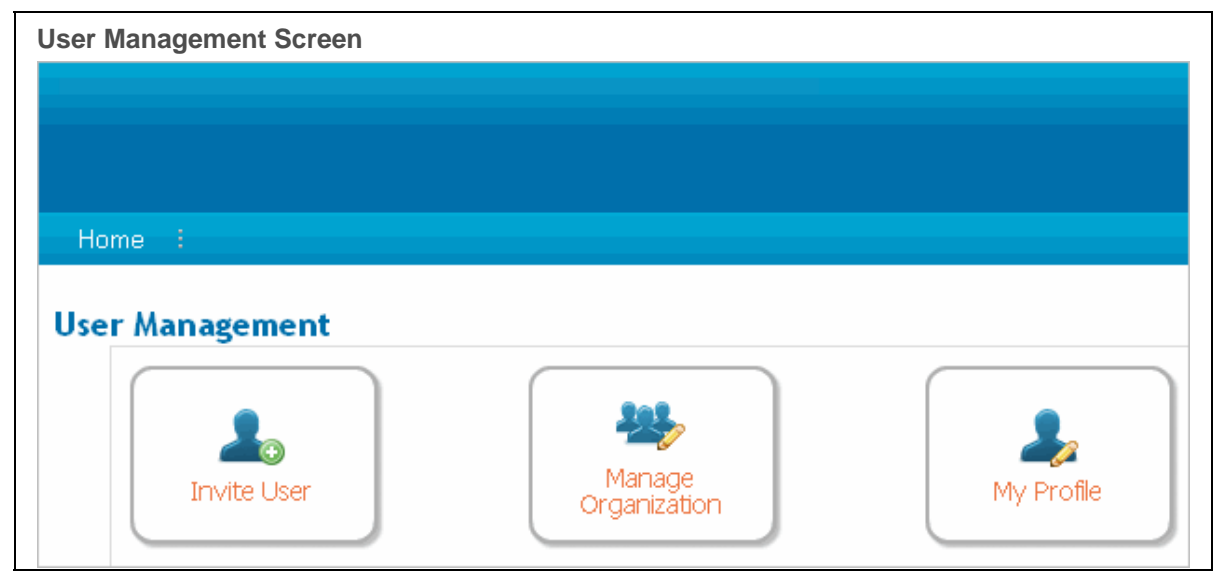

2. Click **View Users.**

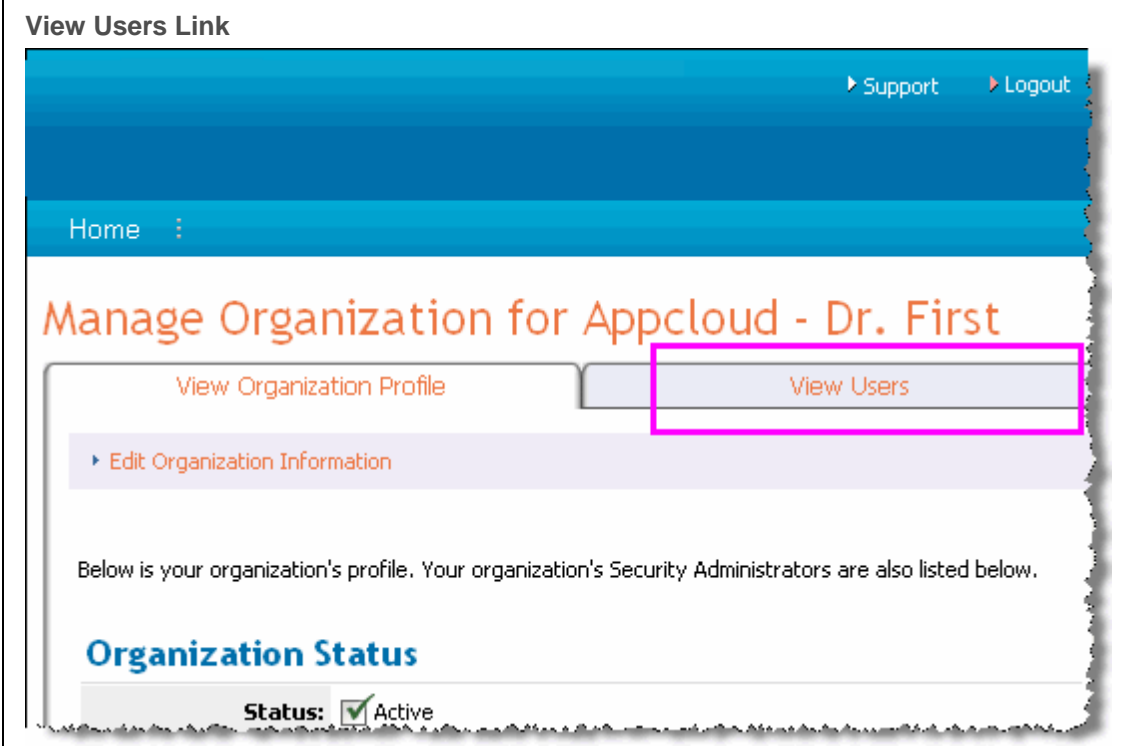

3. Click on the **name of the user** for whom you wish to view the profile. The User's Profile is displayed.

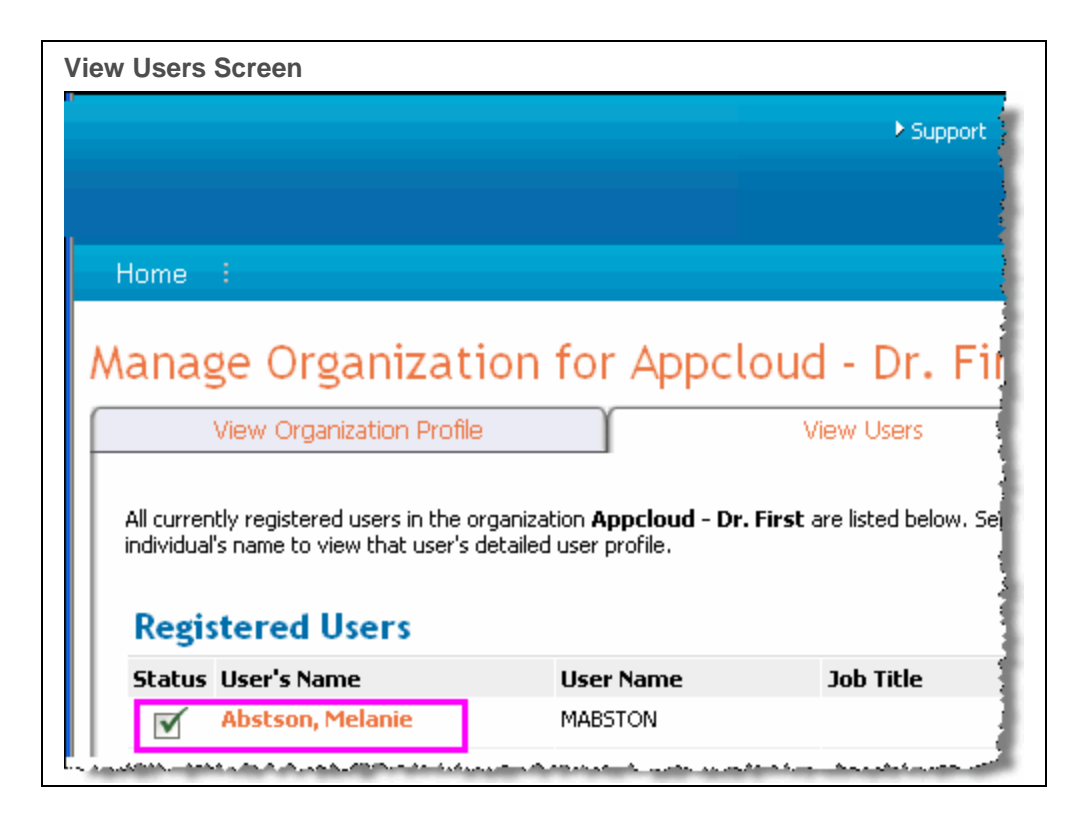

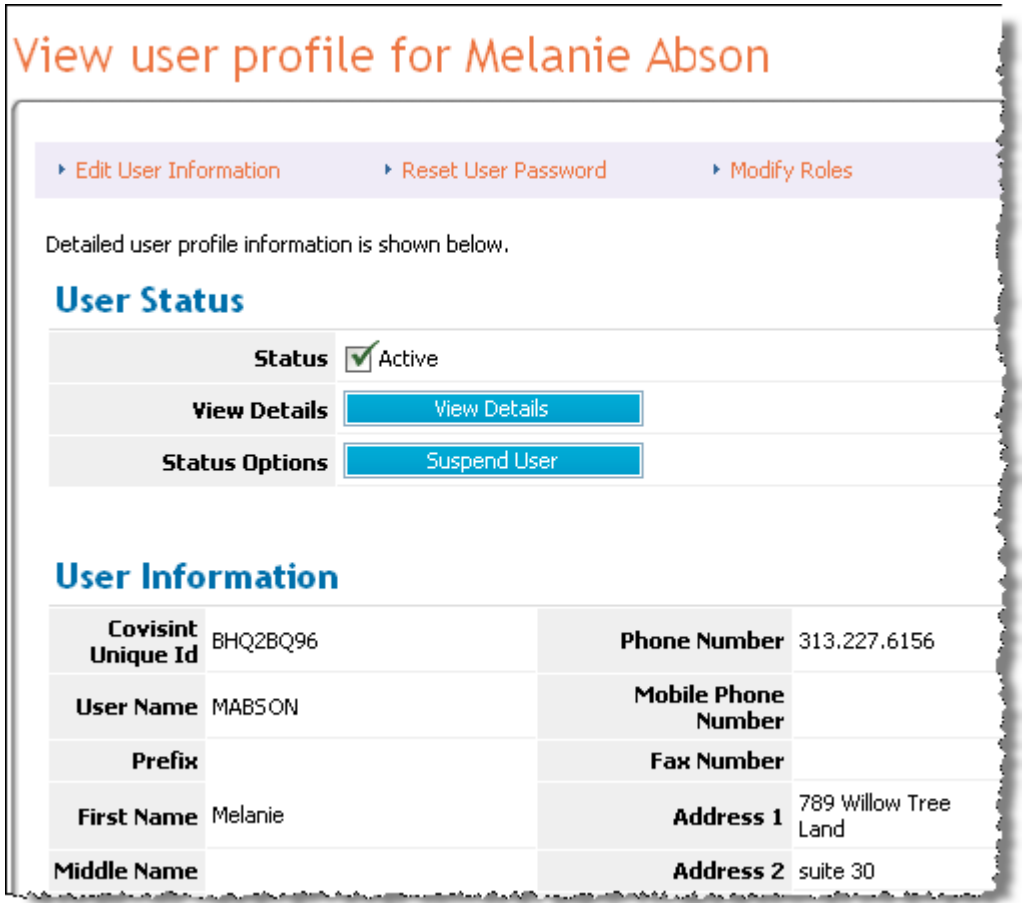

You have successfully viewed a user's profile.

### Modifying User Roles

- 1. Navigate to the Profile of the user for whom you wish to modify roles.
- 2. Click **Modify Roles**. The Modify User Roles screen is displayed.

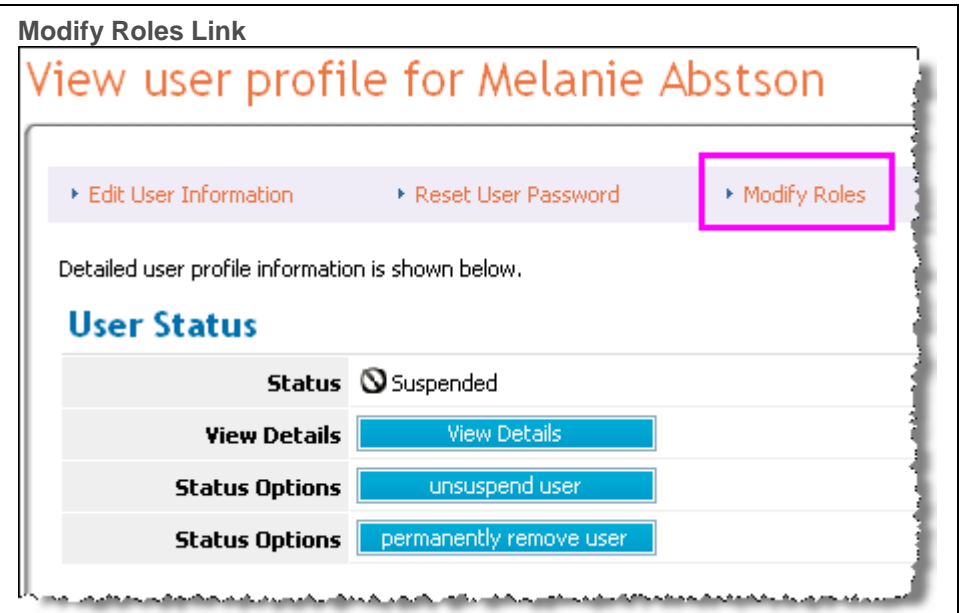

Modify roles granted to the selected user

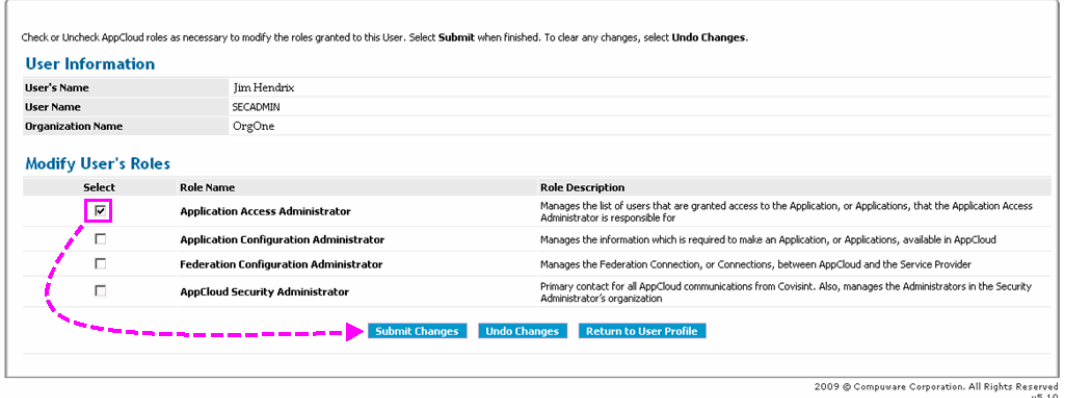

- 3. Enable the checkbox of each role you wish to apply to this user.
- 4. Disable the checkbox of each role you wish to remove from this user.
- 5. Click **Submit Changes.** The screen refreshes, and the role change is applied to the user's account. The user must sign-off and back on for the change to take effect.

#### **RESULT:**

You have successfully modified a user role.

### Suspending a User Account

Suspending a user account locks the user's account, preventing the user from being able to signon to AppCloud™. The account remains locked until you unsuspend it.

1. Navigate to the User Profile of the account you wish to suspend.

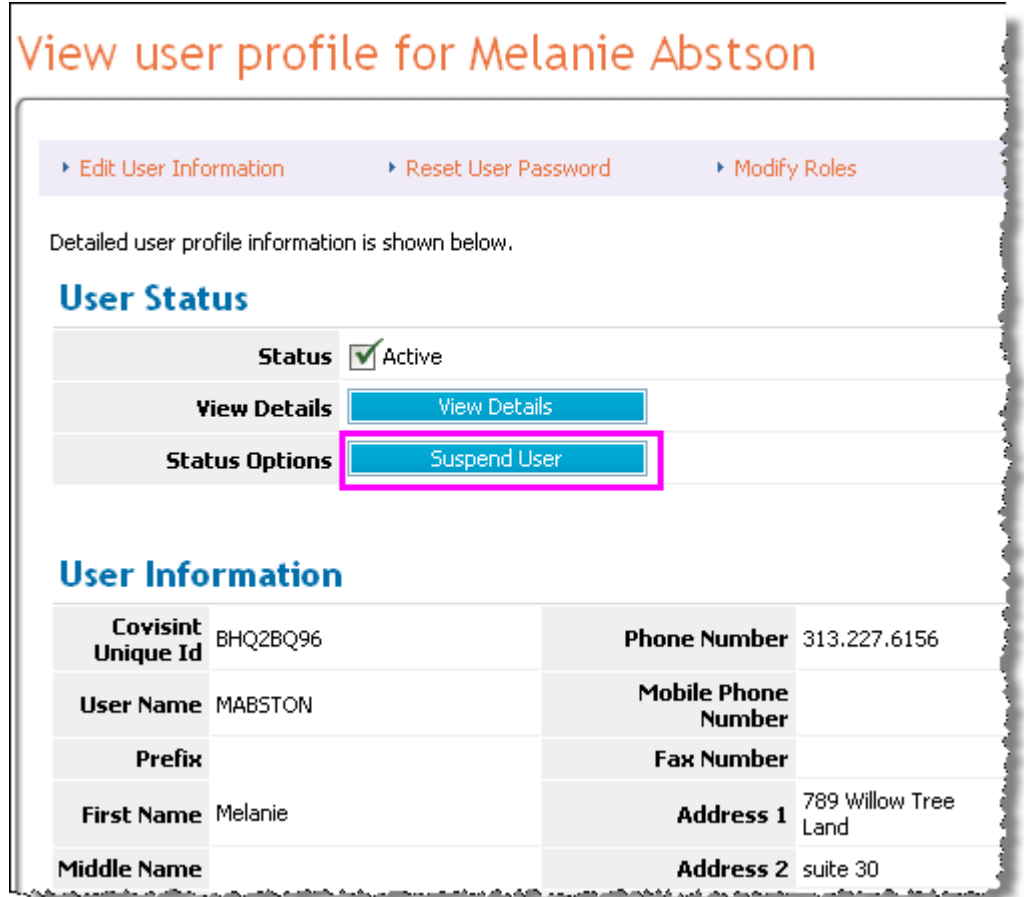

2. Click **Suspend User.** 

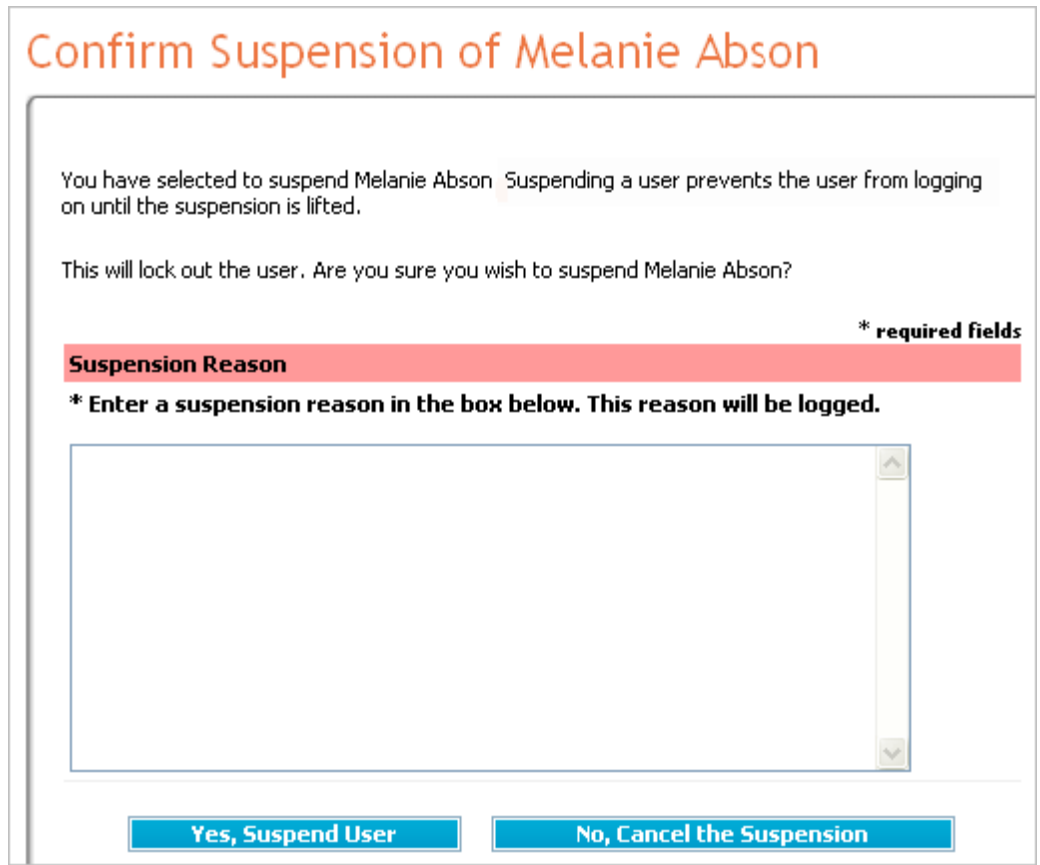

- 3. In the open text field, key in the reason for suspension. The information you provide in this field is logged in the user's status history and is viewable by other Security Administrators in your organization
- 4. Click **Yes, Suspend User.** The screen refreshes, and a message confirming the suspension is displayed.
- 5. Click **back to user profile.** The **user's status is suspended.**

**User Status Screen** 

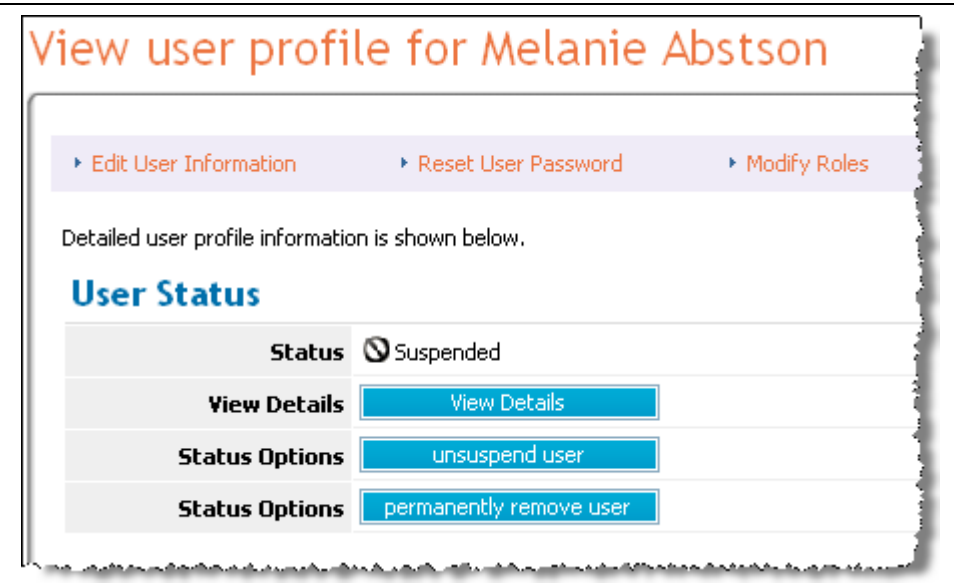

You have successfully suspended a user.

### Unsuspending a User Account

Unsuspending unlocks the user's account. The user will be able to sign-on to AppCloud™ once unsuspending is complete and the account is again active.

1. Navigate to the User Profile of the account you wish to unsuspend.

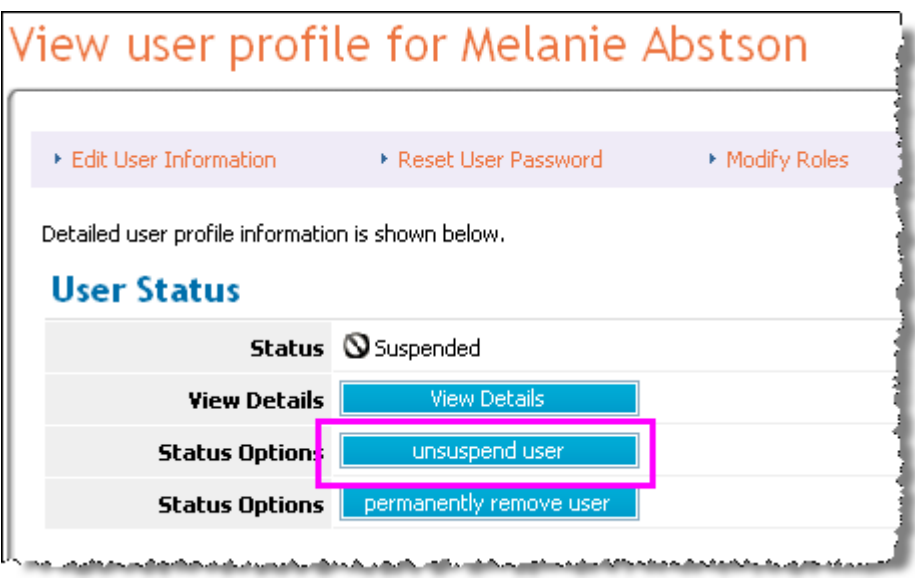

- 2. Click **unsuspend user**.
- 3. In the open text field, key in the reason for unsuspending the user account. The information you provide in this field is logged in the user's status history and is viewable by other Security Administrators in your organization
- 4. Click **Yes, Unspend User.** The screen refreshes, and a message confirming the unsuspension is displayed.
- 5. Click **back to user profile.** The **user's status is active.**

**User Status Screen** 

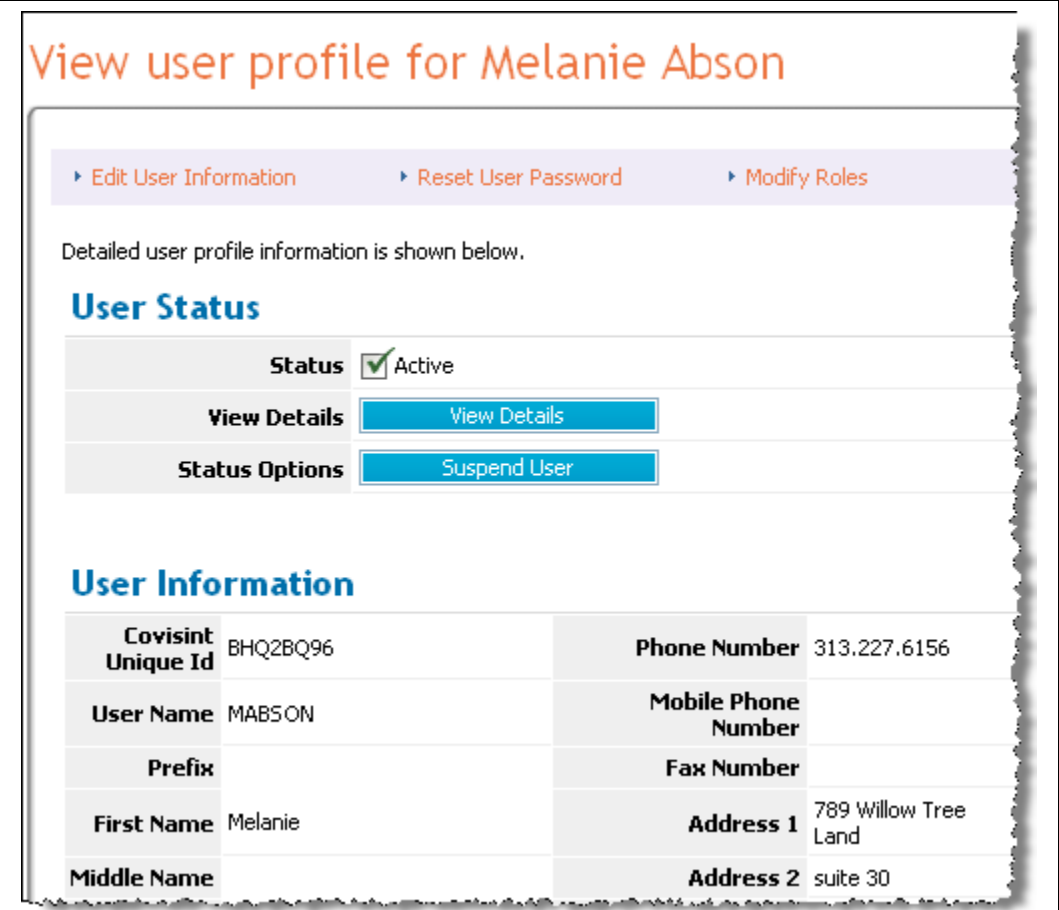

You have successfully unsuspended a user's account.

### Removing a User Account

Terminating a user account permanently removes the profile from the system. The user will not be able to sign-on to AppCloud™. Termination cannot be undone.

1. Navigate to the User Profile of the account you wish to terminate. The user's account must be suspended before the 'permanently remove user' option will display.

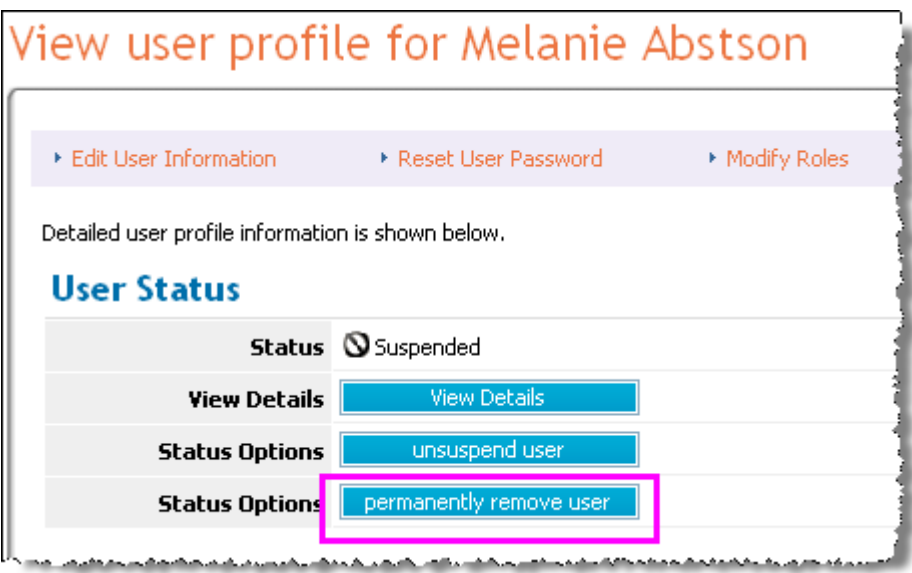

- 2. Click **permanently remove user**.
- 3. In the open text field, key in the reason for permanently removing the user from the system. The information you provide in this field is logged in the user's status history and is viewable by other Security Administrators in your organization
- 4. Click **Yes, Permanently Remove User.** The screen refreshes, and a message confirming the removal is displayed.

#### **RESULT:**

You have successfully removed a user account from the system.

### Resetting a User Password

While users are able to reset their own passwords, the Security Administrator is also able to reset a User's Password on behalf of the user.

- 1. Navigate to the Profile of the user for whom you wish to reset the password.
- 2. Click **Reset User Password.** The Reset User Password screen is displayed.

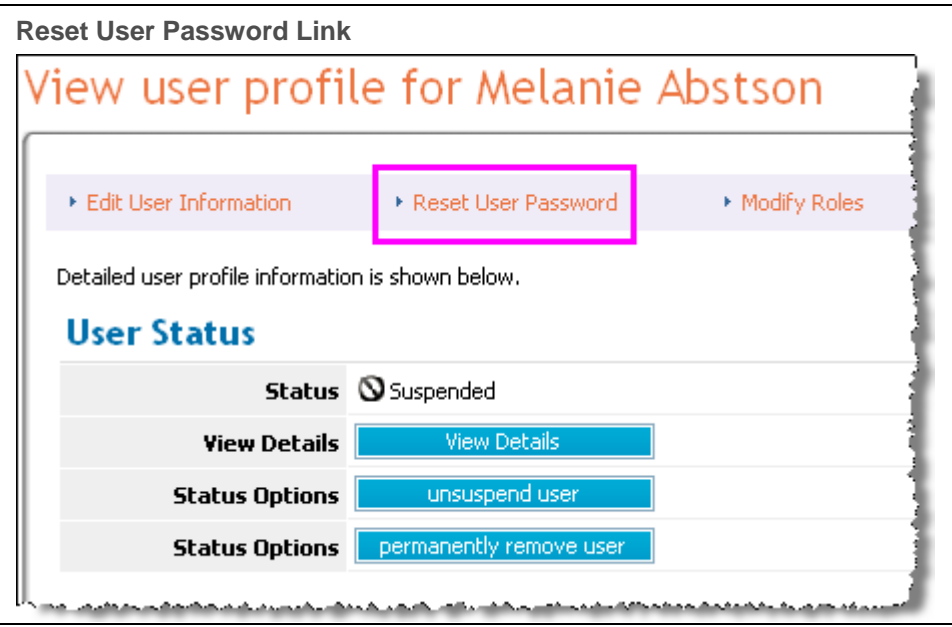

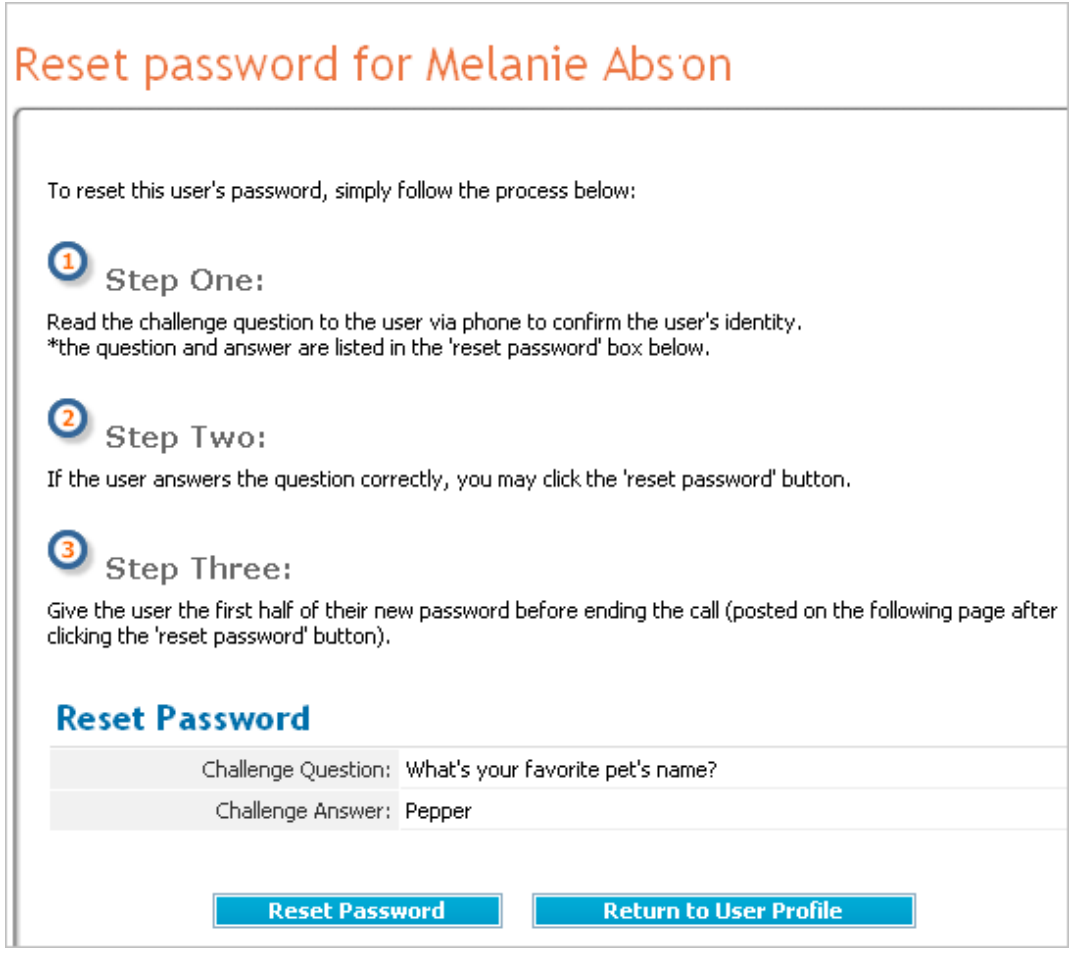

- 3. Confirm the user's identity by reading the challenge question to the user, or by whatever other means per your organization's business rules regarding the security policy requires.
- 4. If the user provides the correct answer, click **Reset Password.** The screen refreshes, and the first four digits of the eight digit temporary password is displayed.
- 5. Read the first for digits to the user.
- 6. Ask the user to write these numbers down on a piece of paper, as they will not be seen again by any user.
- 7. Instruct the user to retrieve the remaining four digits of the temporary password from the email account that the user provided during registration.
- 8. Instruct the user to attempt to sign-on to the system using this temporary eight-digit password, and to follow the remaining prompts on the screen.
- 9. Click **Return To User Profile.**

You have successfully reset a user's password.

# Viewing Users in My Organization

1. From the **User Management screen**, click **Manage Organization.** 

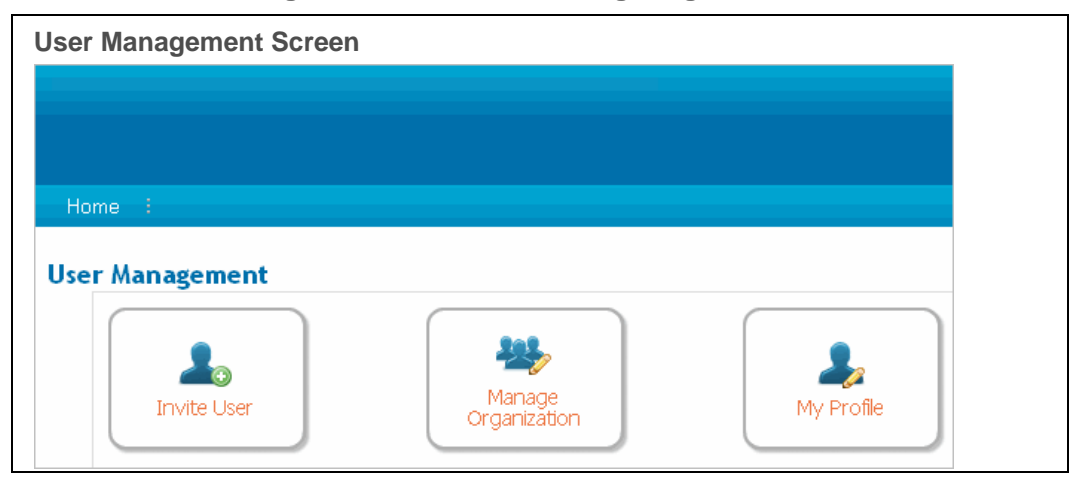

2. Click **View Users.** A list of all users in your organization is displayed.

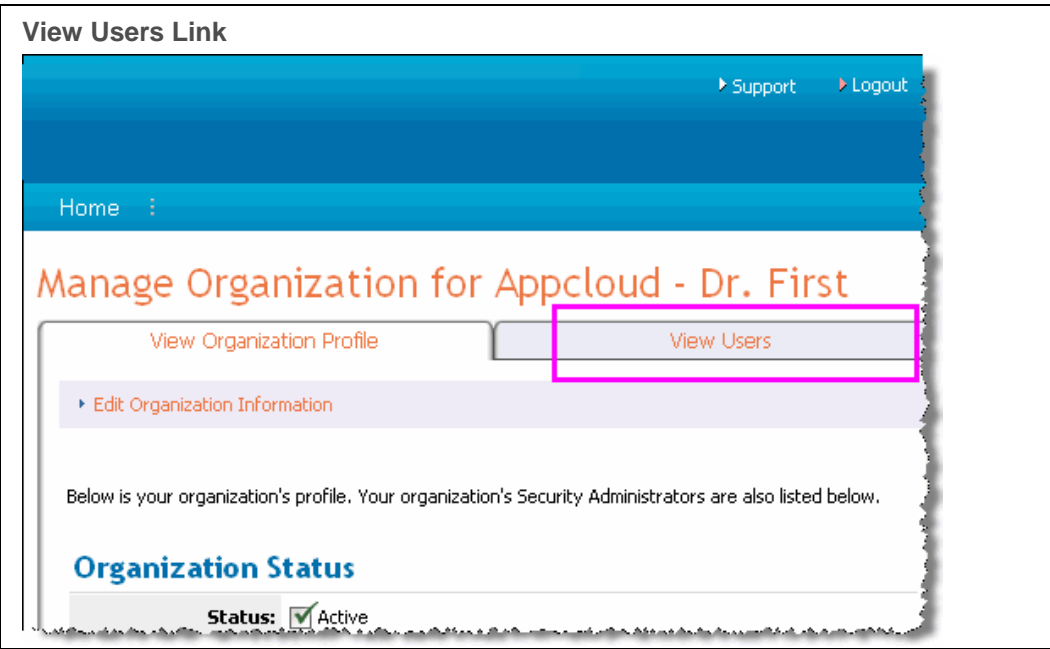

#### **RESULT:**

You have successfully viewed a list of users in your organization. Next, you may wish to:

- click on a user's name to view the user's profile
- update the user's information
- perform other user management tasks of the Security Administrator

### Viewing a User's Status History

Changes to a user's status are logged in the system and available as history of the account. The User Status History displays the following information each time a change is applied to a user's account:

- type of status change
- date and time stamp of the change
- name of the Administrator that applied the change to the user's status
- the reason (provided by the Administrator) that the change was made
- 1. Navigate to the User Profile of the account for which you wish to view status details.
- 2. Click **View Details**. The User Status History is displayed.

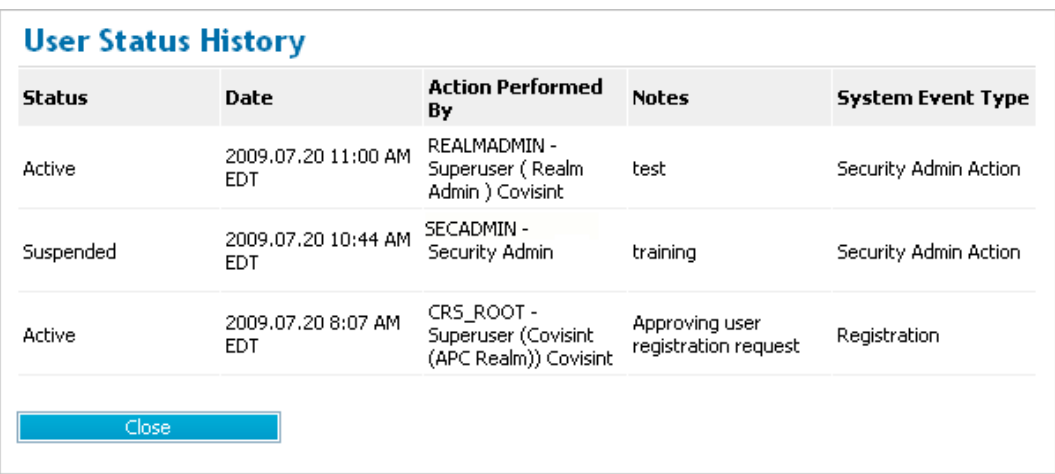

3. Review information as desired, then click **Close**.

#### **RESULT:**

You have successfully viewed a user's status history.
## Updating a User's Profile Information

- 1. Navigate to the Profile of the user for whom you wish to modify profile information.
- 2. Click **Edit User Information.** The Edit Screen is displayed.

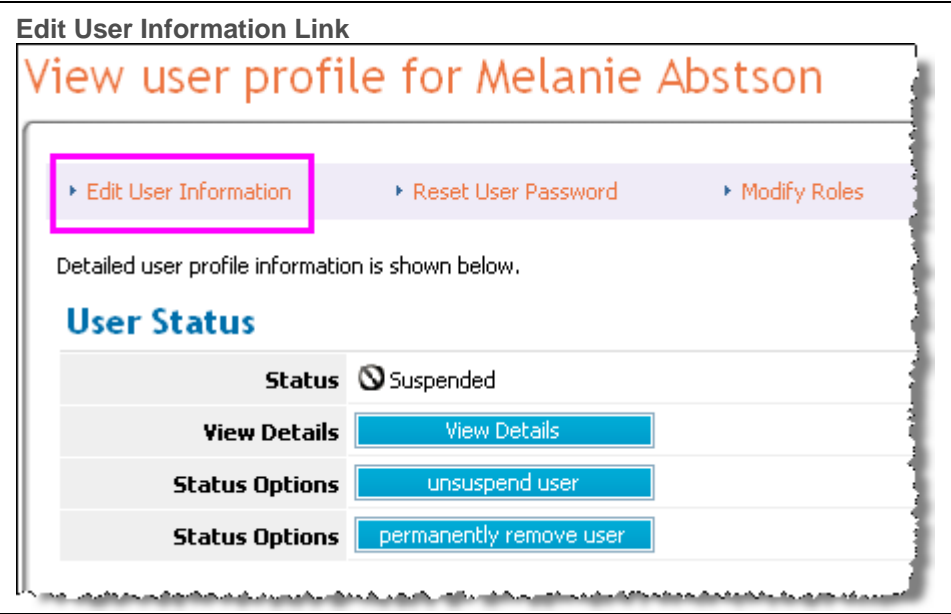

- 3. Modify user information as desired.
- 4. Click **Submit Changes**. The screen refreshes and the changes are saved. The changes are applied to the user profile and will display as such the next time the user signs-on to AppCloud™.

### **RESULT:**

You have successfully updated a user's profile information.

# Updating Organization Information

1. From the **User Management screen**, click **Manage Organization.** The Manage Organization Screen is displayed.

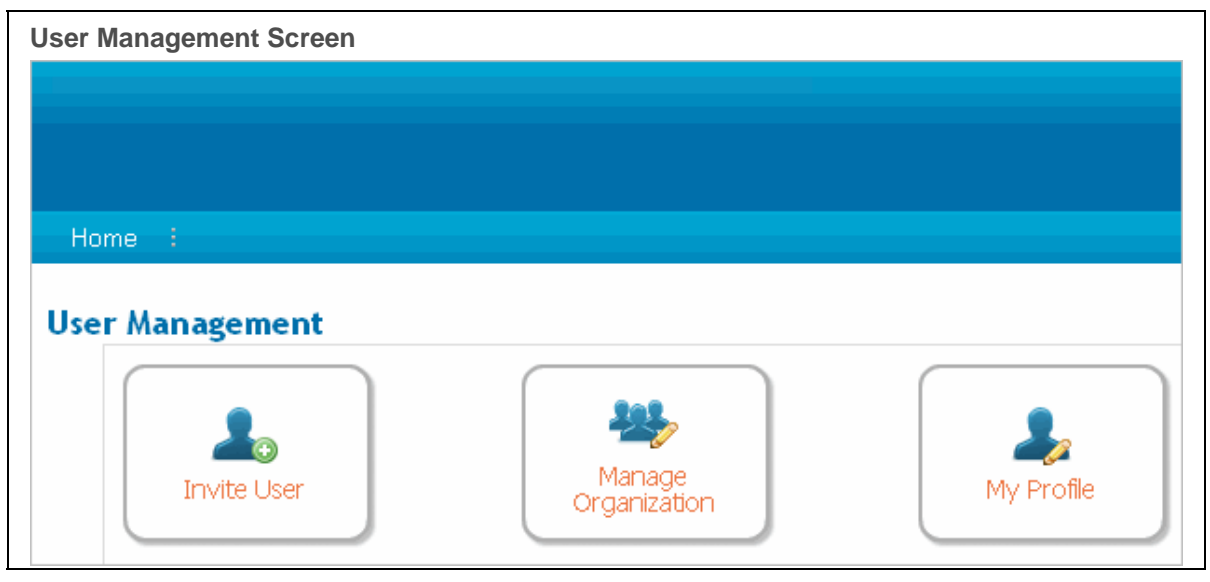

2. Click **Edit Organization Information.** The **Edit Organization Screen** is displayed.

**Edit Organization Screen** 

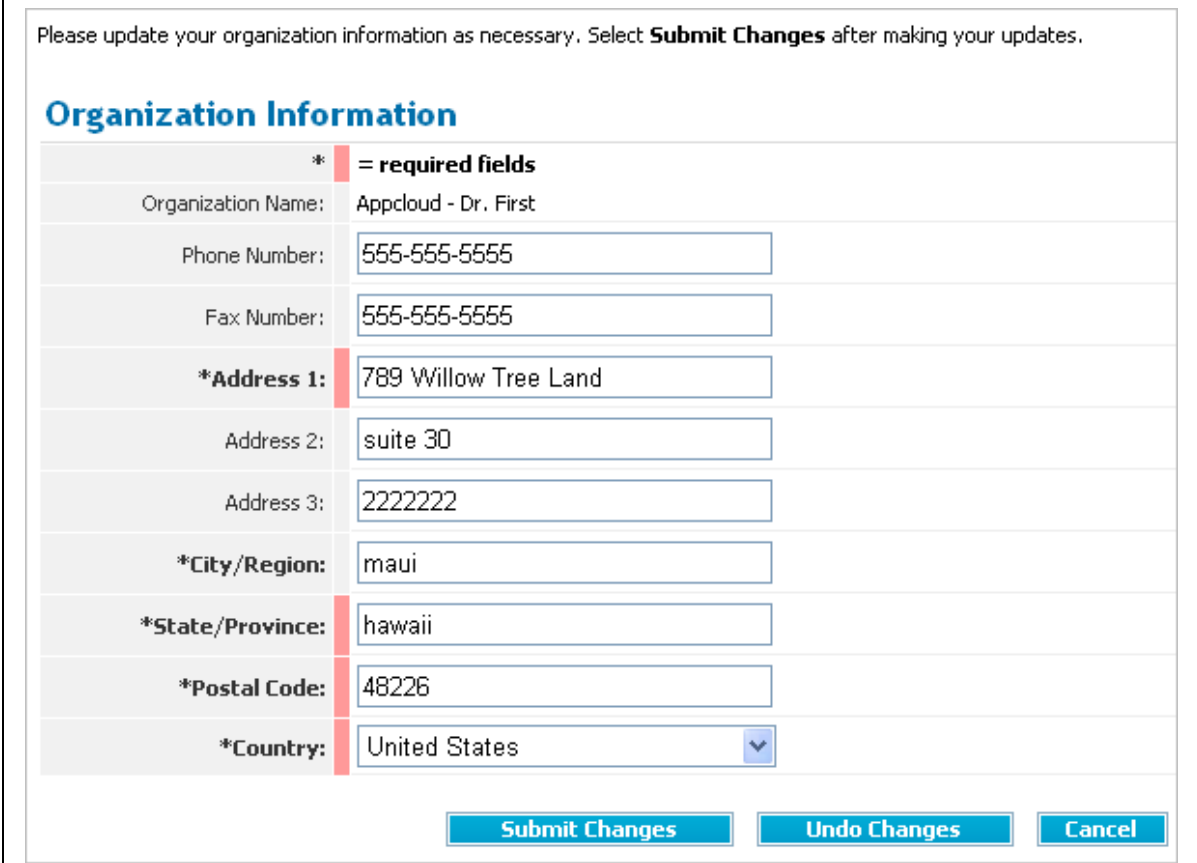

- 3. Edit information as required, then click **Submit Changes.**
- 4. Click **OK** to confirm. The screen refreshes, and a message is displayed confirming your updated organization.

### **RESULT:**

You have successfully updated organization information.

## Working as a Federation Configuration Administrator

### **Assumptions:**

- The role of Federation Configuration Administrator is assigned to your user profile
- You are signed-on to AppCloud when performing all Federation Configuration Administrator tasks
- You have reviewed privileges assigned to the Federation Configuration Administrator role

# Viewing Existing SP Federation Connections

1. Sign-on to AppCloud.

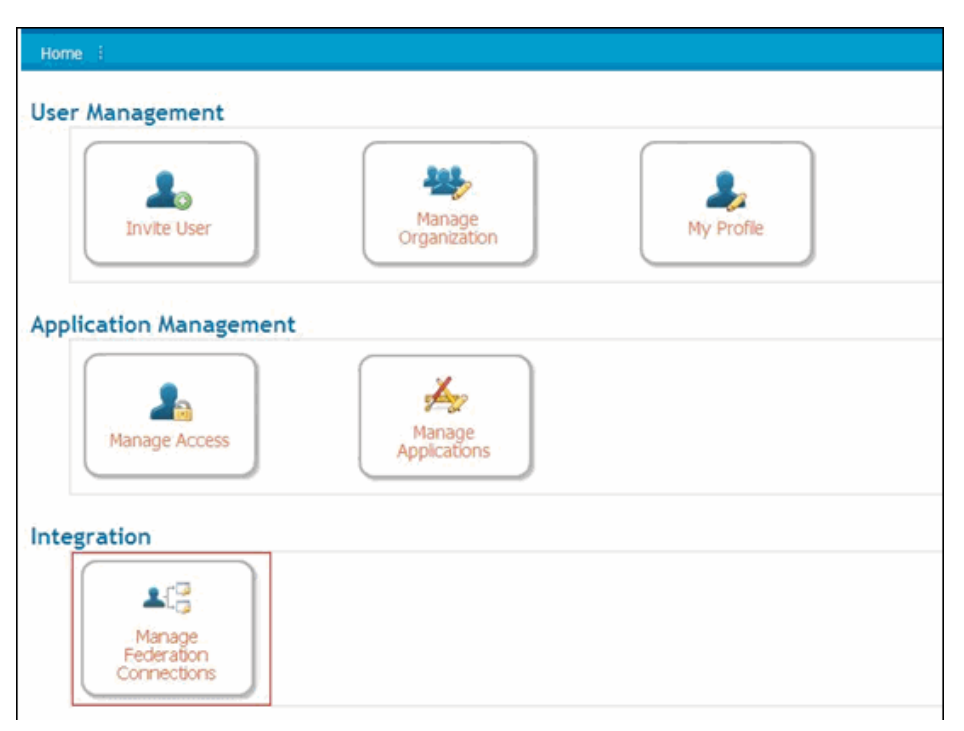

2. Click **Manage Federation Connections.** The Manage Federation Configurations screen displays a list of all existing configurations, along with the verification status of each.

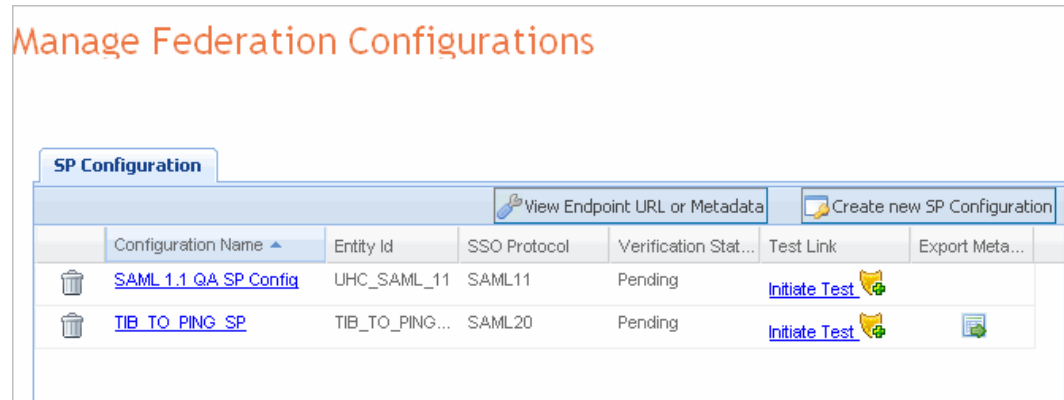

### **RESULT:**

You have successfully viewed existing **SP** Federation Configurations.

## Creating a Federation Connection

1. Click **Manage Federation Connections.** The Manage Federation Configurations screen displays a list of all existing configurations, along with the verification status of each.

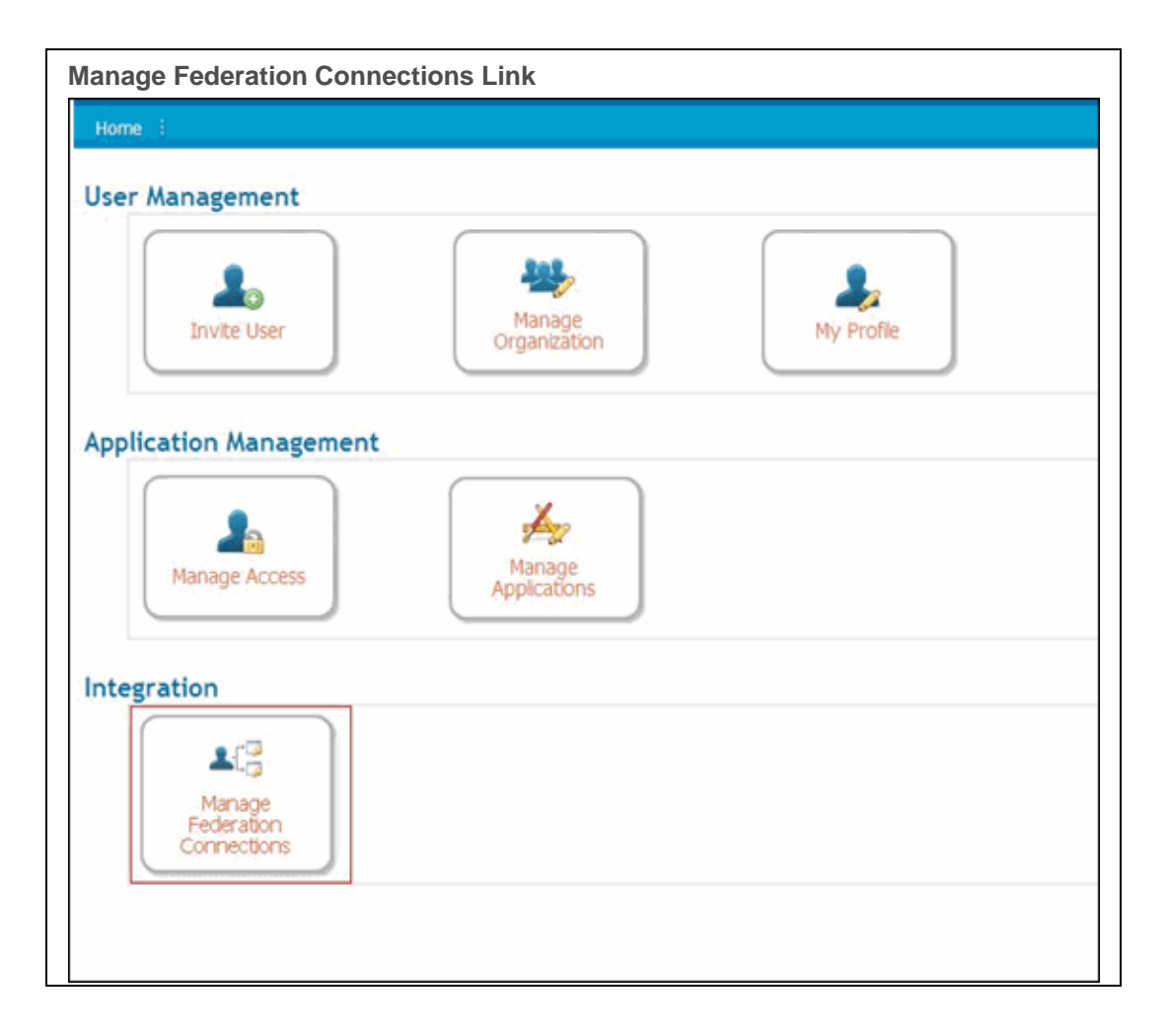

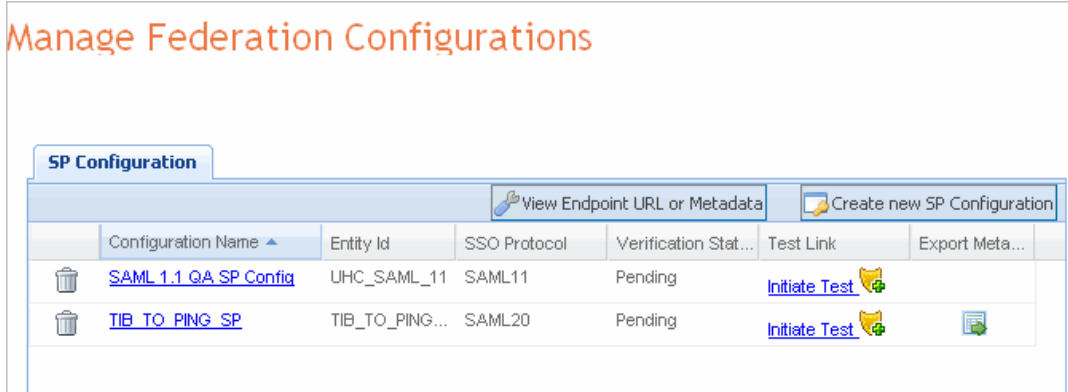

- 2. View **EndPoint URLs or Metadata** to obtain the information required to start the configuration process. A list of supported options is displayed.
- 3. Download the signature verification certificate and use the Endpoints displayed.
	- a. Optionally if the federation solution supports metadata, download the Covisint SSO metadata file.
- 4. After configuring the federation consumer at the Application Provider's site, click **Manage Federation Connections.** The Manage Federation Configurations screen displays a list of all existing configurations, along with the verification status of each.

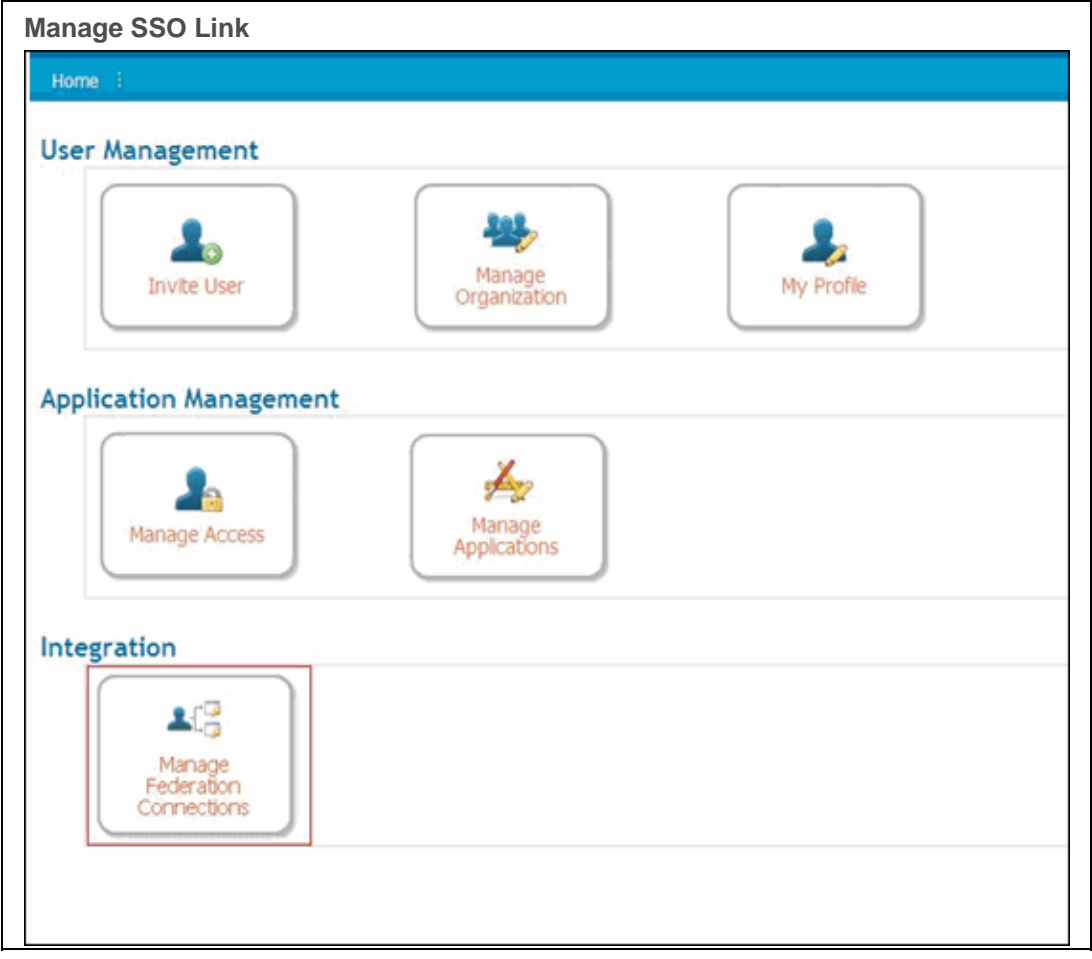

5. Click **Create new SP Configuration.** 

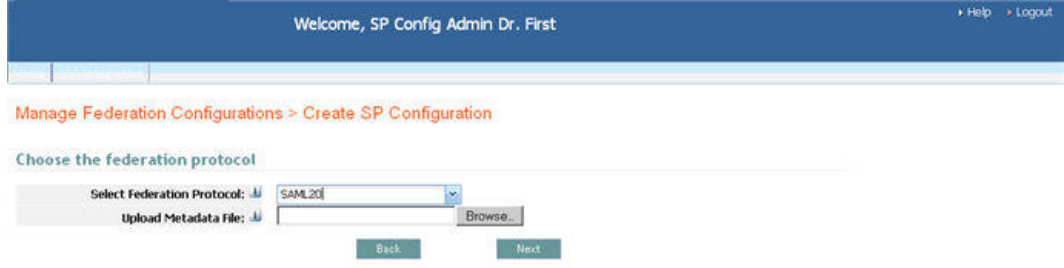

- 6. Select the Federation Protocol from the drop down menu.
- 7. Upload the metadata file by clicking **Browse...** and then select the file to upload.
- 8. Click **Next**. The Step 2 screen is displayed.

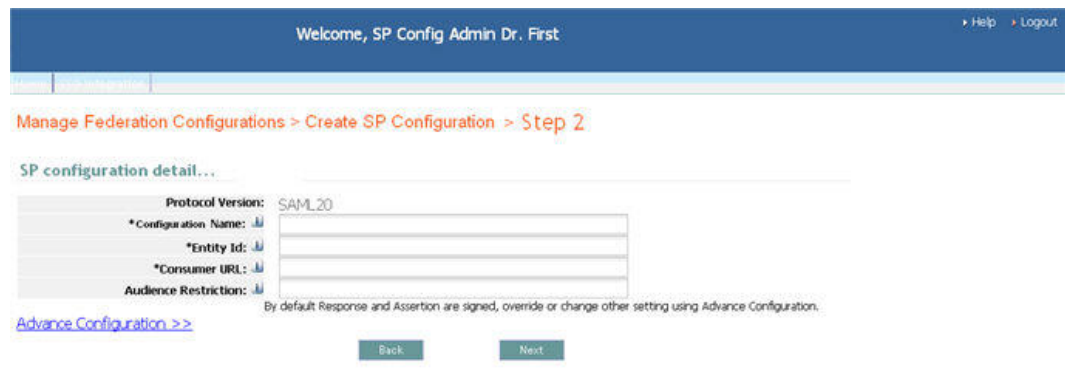

9. Key in the following Basic information as required / desired:

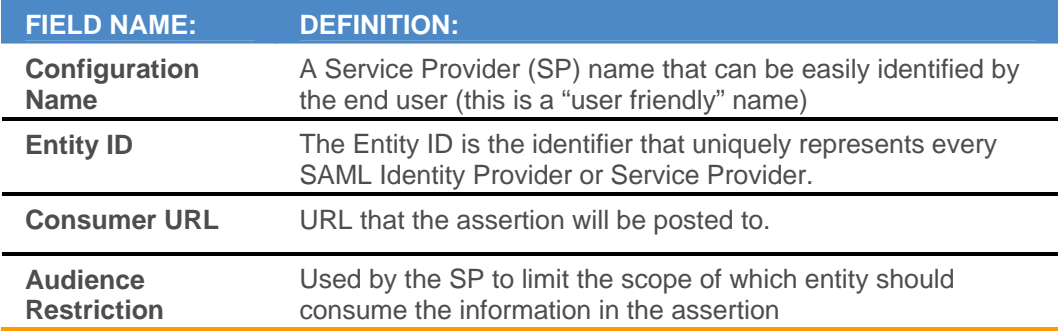

10. Optionally, key in additional information by clicking **Advance Configuration.** 

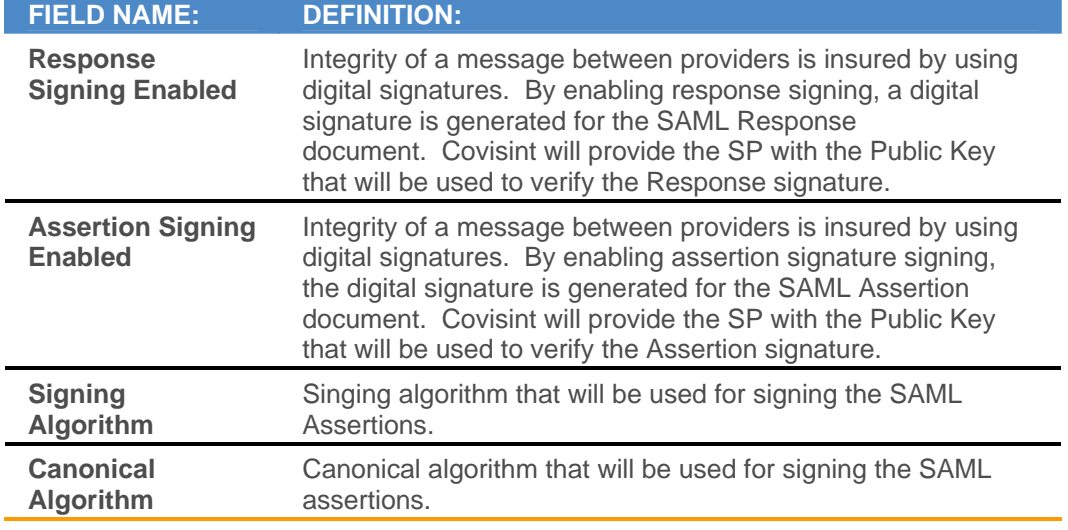

11. Click **Next**. The Step 3 screen is displayed.

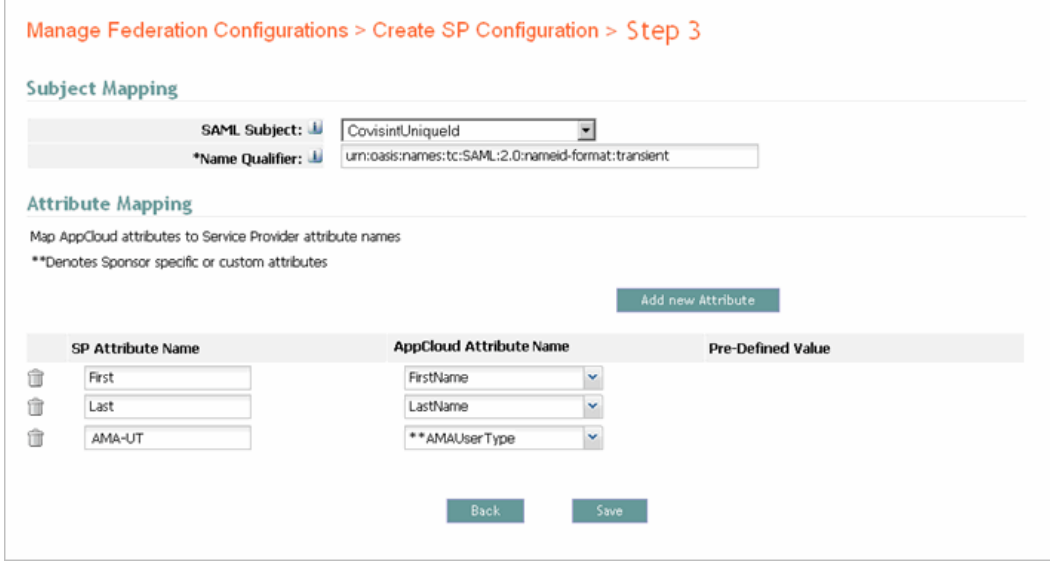

Sponsor-specific attributes and custom attributes are distinguished from the standard attributes by a double asterisk.

- 12. Key in mapping details as required.
- 13.Click **Save**. The screen refreshes, and new federation configuration is added to the system and displayed in the list.
- 14. Test the connection. Refer to the section entitled Testing SP Federation Connection for more details.

#### **RESULT:**

÷

You have successfully initiated the process of creating a new Federation Connection. Next, test the Federation Connection.

## Updating a Federation Configuration

Complete the steps below to modify an existing federation configuration.

- 1. Navigate to the SP Configuration screen. A list of all existing federation configurations is displayed.
- 2. Click on the name of the Configuration you wish to update.
- 3. Update the information as required on the Step 1 screen.
- 4. Click **Next**. The mapping information is displayed.
- 5. Update the mapping information as required on Step 2 screen.
- 6. Optionally, add additional attributes by clicking **Add new Attribute**. An attribute maps the user attribute to the Service Provider attribute.
	- a. Key in the attribute name in the SP Attribute open text field.
	- b. Select the associated AppCloud attribute from the drop down menu.
- 7. Click **Save**.
- 8. Test the federation connection. Refer to the section entitled Testing Federation Connections for more details.

### **RESULT:**

You have successfully updated a federation configuration. Next, test the Federation Connection.

## Testing a Federation Connection

Complete the steps below to test the federation connection after creating or updating a configuration. The purpose of this test is to validate that a federation assertion, for a test user, that is sent from AppCloud can be successfully consumed by the Application Provider's federation consumer.

1. Navigate to the SP Configuration screen. A list of all existing configurations, along with the verification status of each is displayed.

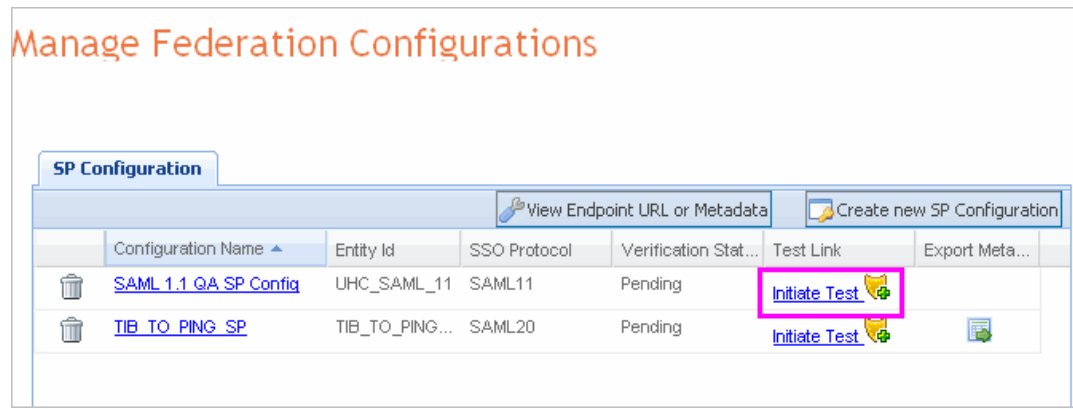

- 2. Click **Initiate Test** for the pending federation connection you wish to test.
- 3. Once the test is complete, the verification status is updated to passed if the test passed successfully.

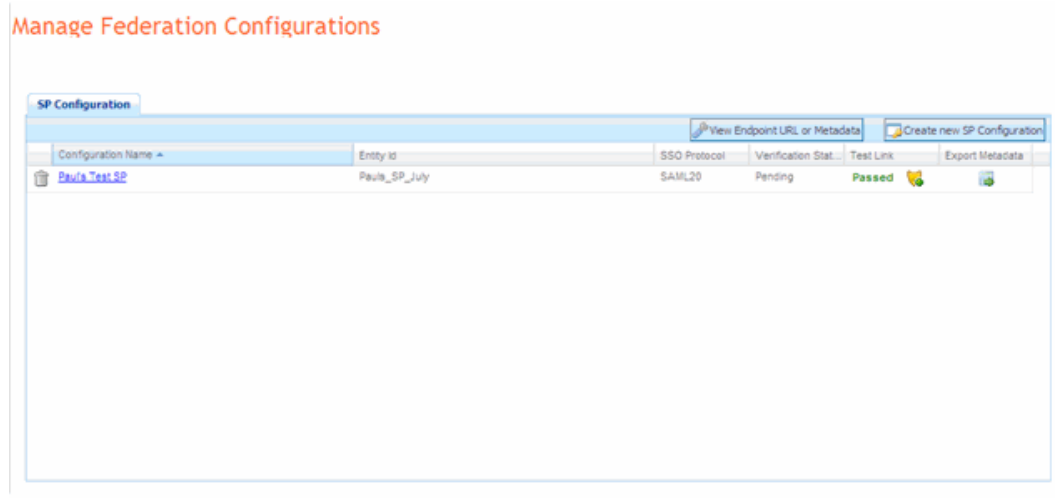

### **RESULT:**

You have successfully tested a federation connection and confirmed the creation or updates of the associated configuration.

## Deleting SP Federation Configuration

Complete the steps below to delete an existing federation configuration.

- 1. Navigate to the SP Configuration screen. A list of all existing federation configurations is displayed.
- 2. Click  $\overline{m}$  in the row of the federation configuration you wish to delete from the system.
- 3. Optionally, key in the reason for deleting the federation configuration from the system in the open text field.
- 4. Click **Yes.** The screen refreshes, and a list of existing federation configurations is displayed, and the deleted SP Federation Configuration is no longer on the list.

#### **RESULT:**

You have successfully deleted a configuration and removed the associated federation connection.

# Working as a Application Configuration Administrator

### **Assumptions:**

- The role of Application Configuration Administrator is assigned to your user profile
- You are signed-on to AppCloud™ when performing all Application Configuration Administrator tasks
- You have reviewed privileges assigned to the Application Configuration Administrator role

# Adding a New Application to AppCloud

1. After signing-on to AppCloudTM, click **Manage Applications**. The Application Management screen is displayed.

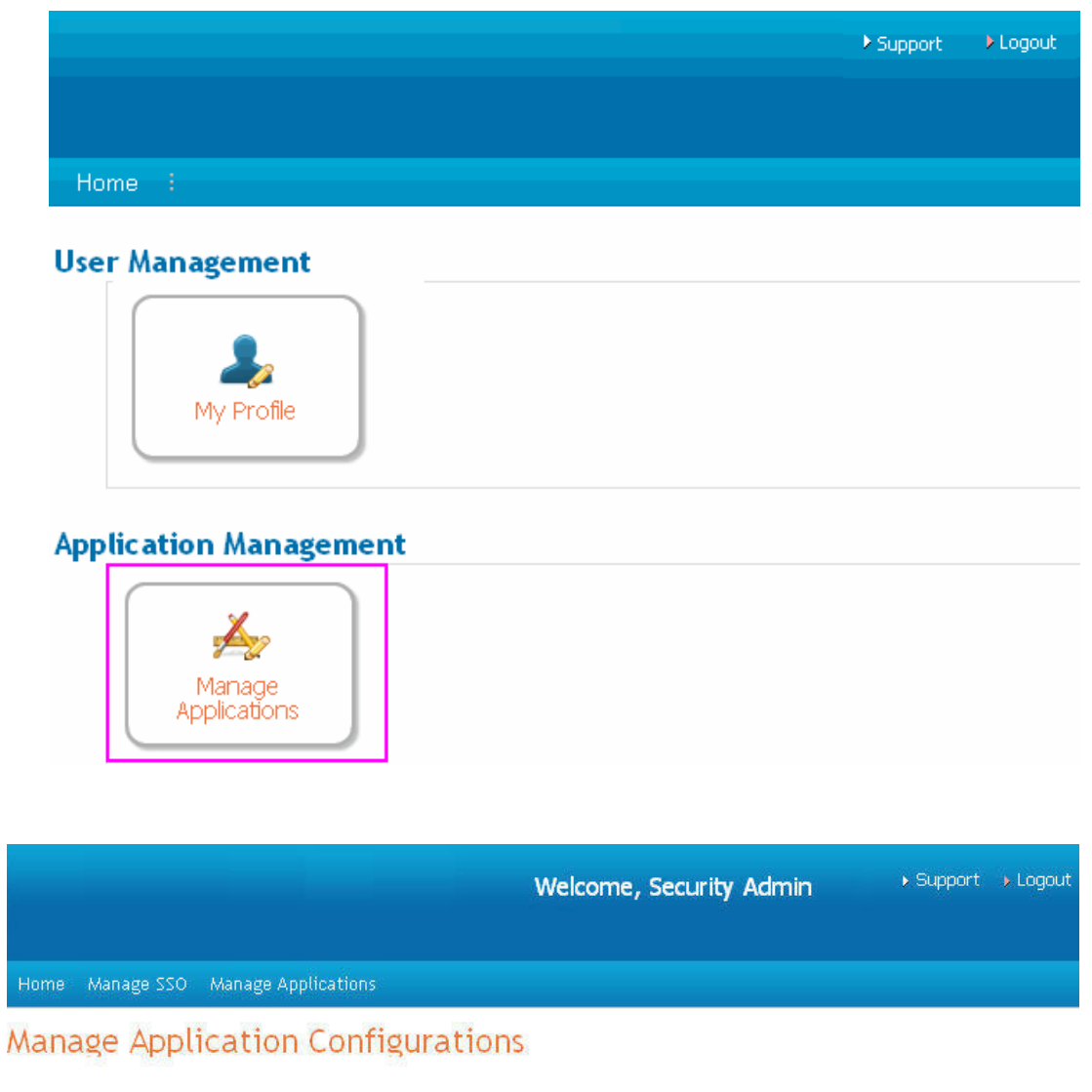

![](_page_49_Picture_43.jpeg)

2. Click **Add New Application.** The Add Application screen is displayed.

![](_page_50_Picture_109.jpeg)

- 3. In the fields provided, key in the following:
	- key in the name of application
	- $\bullet$  key in the URL to the application
	- select the Federation Connection from the drop down menu
	- key in a description of the application

### 4. Perform one of the following:

![](_page_50_Picture_110.jpeg)

6. Click **Save**. The screen refreshes, and the new application is added to the list.

#### **RESULT:**

You have successfully added a new application to AppCloud. Next, verify that SSO to the application has been configured correctly by testing SSO to the new application.

# Editing an Application Configuration

Complete the steps below to edit an existing application configuration.

1. After signing-on to AppCloudTM, click **Manage Applications**. The Application Management screen is displayed.

![](_page_51_Picture_79.jpeg)

### **User Management**

![](_page_51_Picture_6.jpeg)

**Application Management** 

![](_page_51_Picture_8.jpeg)

![](_page_51_Figure_9.jpeg)

- 2. Click on the *name of the application configuration* you wish to update.
- 3. In the fields provided, modify any of the following by:
	- keying in the name of application
		- keying in the URL to the application
		- keying in a description of the application
- **•** selecting the Federation Connection from the drop down menu
- 4. Optionally, modify terms and condition requirements by performing one of the following:

![](_page_52_Picture_116.jpeg)

5. Click **Save**. The screen refreshes, and the application configuration is updated.

### **RESULT:**

You have successfully updated application configuration. Next, test the sso to application.

## Testing SSO to an Application

Complete the steps below to test SSO to an application after creating or updating a configuration. The purpose of the test is to confirm that a test user can SSO to the application that was added or modified.

1. After signing-on to AppCloud<sup>™</sup> click **Manage Applications**. The Application Management screen is displayed.

![](_page_53_Picture_4.jpeg)

![](_page_53_Picture_58.jpeg)

2. Click **Initiate Test** for the application you wish to test. The **SAML response screen is displayed** in a new window and displays the information included in the assertion.

#### **SAML Response Screen**

#### Federating to Service Provider

![](_page_54_Picture_39.jpeg)

3. Click **Continue**. A test assertion is sent to the federation consumer specified in the federation connection's configuration and then redirected by the federation consumer to the URL specified in the application configuration. The test is complete.

### **RESULT:**

You have successfully tested SSO to the application and confirmed application configuration creation or updates.

## Deleting an Application Configuration

Complete the steps below to delete an application configuration that is no longer required / in use.

![](_page_55_Picture_3.jpeg)

An application can only be deleted when all users no longer have access to the application.

1. After signing-on to AppCloudTM, click **Manage Applications**. The Application Management screen is displayed.

![](_page_55_Figure_6.jpeg)

### **User Management**

![](_page_55_Picture_8.jpeg)

### **Application Management**

![](_page_55_Picture_10.jpeg)

![](_page_55_Picture_62.jpeg)

1. Click  $\overline{1}$  in the row of the application configuration you wish to delete from the system. A confirmation box is displayed.

If access to the application is still granted to users, the confirmation box will not be displayed. Instead, you will receive a message stating "application currently in use", and you will not be able to delete the application configuration. When necessary, work with the **Application Access** Administrator of your organization to remove user grants.

- 3. In the Confirm Action pop up box, key in the reason for deleting the configuration in the open text field.
- 4. Click **Yes.** The screen refreshes, and a list of existing application configurations is displayed, and the deleted application configuration is no longer displayed in the list.

### **RESULT:**

Ŧ

You have successfully deleted an application configuration.

## **APPLICATION ACCESS ADMINISTRATOR TASKS**

## Working as a Application Access Administrator

### **Assumptions:**

- The role of Application Access Administrator is assigned to your user profile
- You are signed-on to AppCloud™ when performing all Application Access Administrator tasks
- You have reviewed privileges assigned to the Application Access Administrator role

## Viewing Application Access Grants

Application Access Administrators are able to select any of the applications for which they are responsible and view all the users and groups who have requested access to a selected application.

1. After signing on to AppCloud<sup>™</sup>, click Manage Access. The Access Management screen is displayed.

![](_page_58_Picture_72.jpeg)

- 2. Click **Application Grants.**
- 3. Select the application, sponsor, and grant type for which you wish to view current application grants from the drop down menus.
- 4. Click **Continue**. The screen refreshes, and a list of all users with access meeting the criteria selected in the drop down menus is displayed.

![](_page_58_Picture_8.jpeg)

Grant type is used to distinguish if an application was granted for potential use to a specific 'group' of users, or was granted to a specific 'user'.

### **RESULT:**

You have successfully viewed application access grants.

## Approve or Reject Application Access Requests of Users

#### **Before beginning this task:**

You cannot approve a request until a user account has been created in the Application Provider's system for the requestor.

If the requestor does not have an account in the Application Provider's system, use the user information provided on the Request Details screen to create the account using your standard process. (See step 4).

![](_page_59_Picture_82.jpeg)

- 1. From the Access Management screen, click **Application Requests**.
- 2. Select the application for which you wish to view access requests from the Select Application drop down menu.
- 3. Select the sponsor for which you wish to view access requests from the Select Sponsor drop down menu.
- 4. Select the request type for which you wish to view access requests from the Select Request Type drop down menu.
- 5. Click **Continue**. The screen refreshes, and all requests associated with the criteria selected are displayed.

![](_page_59_Picture_83.jpeg)

6. Click in the View Request column of the user for whom you wish to manage pending access request. The Request Details screen of the user is displayed.

![](_page_60_Picture_70.jpeg)

Sponsor-specific attributes and custom attributes are distinguished from the standard attributes by a double asterisk.

#### 5. Scroll to the bottom of the screen, and perform one of the following:

![](_page_60_Picture_71.jpeg)

### **RESULT:**

You have successfully managed application access requests for users. A user will receive email notification of your approval decision.

## Approve or Reject Application Access Requests of Groups

#### **Before beginning this task:**

You cannot approve a group request until a group has been created in the Application Provider's system for the group.

If the group does not have an account in the Application Provider's system, use the group information provided on the Request Details screen to create the account using your standard process.

![](_page_61_Picture_72.jpeg)

- 1. From the Access Management screen, click **Application Requests**.
- 2. Select the application for which you wish to view access requests from the Select Application drop down menu.
- 3. Select the sponsor for which you wish to view access requests from the Select Sponsor drop down menu.
- 4. Select the request type for which you wish to view access requests from the Select Request Type drop down menu.
- 5. Click **Continue**. The screen refreshes, and all requests associated with the criteria selected are displayed.

![](_page_61_Picture_73.jpeg)

6. Click in the View Request column of the **group** for whom you wish to manage pending access request. The Group Request Details screen is displayed.

![](_page_62_Picture_89.jpeg)

![](_page_62_Picture_3.jpeg)

Sponsor-specific attributes and custom attributes are distinguished from the standard attributes by a double asterisk.

5. Scroll to the bottom of the screen, and perform one of the following:

![](_page_62_Picture_90.jpeg)

### **RESULT:**

You have successfully managed application access requests. The group administrator will receive email notification of your approval decision. Next, the users belonging to this group may also request access. If approval is required, manage user access request >>>

## Revoking Application Access from a Group

![](_page_63_Picture_2.jpeg)

When revoking application access from a **group**, the application is revoked from the group and simultaneously auto-revoked from all users within the group.

- 1. Navigate to the Application Access Grants screen.
- 2. From the drop down menus, select the Application, Sponsor, and Grant type of the group from whom you wish to revoke the application.

![](_page_63_Picture_49.jpeg)

2. Click  $\equiv$  in the details column of the group from whom you wish to revoke access to this application. The Details screen is displayed.

![](_page_63_Picture_50.jpeg)

- 3. In the open text field, key in the reason for revoking the application access. The information you provide in this field is logged in the status history and is viewable by other Security Administrators in your organization.
- 4. Click **Revoke**. A message is displayed, confirming the application access has been revoked.

### **RESULT:**

You have successfully revoked application access from a group and all of its users.

## Revoking Application Access from a User

- 1. Navigate to the Application Access Grants screen.
- 2. From the drop down menus, select the Application, Sponsor, and Grant type of the user from whom you wish to revoke the application.

![](_page_65_Picture_35.jpeg)

2. Click  $\equiv$  in the details column of the user from whom you wish to revoke access to this application. The Details screen is displayed.

#### Details of user application grant for Jim Hendrix

![](_page_66_Picture_39.jpeg)

- 3. In the open text field, key in the reason for revoking the application access. The information you provide in this field is logged in the status history and is viewable by other Security Administrators in your organization.
- 4. Click **Revoke**. A message is displayed, confirming the application access has been revoked.

#### **RESULT:**

You have successfully revoked application access from a user.

## Creating a Federation Connection

1. Click **Manage Federation Connections.** The Manage Federation Configurations screen displays a list of all existing configurations, along with the verification status of each.

![](_page_67_Picture_3.jpeg)

![](_page_68_Picture_45.jpeg)

- 2. View **EndPoint URLs or Metadata** to obtain the information required to start the configuration process. A list of supported options is displayed.
- 3. Download the signature verification certificate and use the Endpoints displayed.
	- a. Optionally if the federation solution supports metadata, download the Covisint SSO metadata file.
- 4. After configuring the federation consumer at the Application Provider's site, click **Manage Federation Connections.** The Manage Federation Configurations screen displays a list of all existing configurations, along with the verification status of each.

**Manage SSO Link** 

![](_page_69_Picture_32.jpeg)

5. Click **Create new SP Configuration.** 

![](_page_69_Picture_33.jpeg)

- 6. Select the Federation Protocol from the drop down menu.
- 7. Upload the metadata file by clicking **Browse...** and then select the file to upload.
- 8. Click **Next**. The Step 2 screen is displayed.

![](_page_70_Picture_138.jpeg)

9. Key in the following Basic information as required / desired:

![](_page_70_Picture_139.jpeg)

10. Optionally, key in additional information by clicking **Advance Configuration.** 

![](_page_70_Picture_140.jpeg)

11. Click **Next**. The Step 3 screen is displayed.

![](_page_71_Picture_50.jpeg)

![](_page_71_Picture_2.jpeg)

Sponsor-specific attributes and custom attributes are distinguished from the standard attributes by a double asterisk.

- 12. Key in mapping details as required.
- 13.Click **Save**. The screen refreshes, and new federation configuration is added to the system and displayed in the list.
- 14. Test the connection. Refer to the section entitled Testing SP Federation Connection for more details.

### **RESULT:**

You have successfully initiated the process of creating a new Federation Connection. Next, test the Federation Connection.
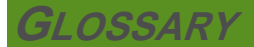

### **A**

- **Application Access Administrator:** reviews all the pending application access requests that have originated from one to many sponsor communities; views details of a request; approves or rejects a user request for access to an application; views users that have access to the Access Admin's application; revokes access from selected users.
- **Application Configuration Administrator:** Manages the information associated with an Application(s) that is required to make it available within AppCloud. Adds new applications to AppCloud, edits existing application configuration, and deletes applications no longer in use.
- **Assertion Signing:** Integrity of a message between providers is insured by using digital signatures. By enabling assertion signature signing, the digital signature is generated forthe SAML Assertion document. Covisint will provide the SP with the Public Key thatwill be used to verify the Assertion signature.
- **Audience Restriction:** Used by the SP to limit the scope of which entity should consume the information in the assertion.

# **C**

**Canonical Algorithm:** An algorithm that will be used for signing the SAML assertions.

- **Challenge Answer:** The answer to the challenge question, used for security purposes by the system and/or Administrators to validate user identity. This answer is punctuation and case-sensitive.
- **Challenge Question:** The challenge question is a security question, used to validate your identity by the system and/or administration. This question is used in the case where you forget your password, you will be asked to provide the answer to this challenge question. Note, you must provide the answer exactly as you keyed it into this field during registration, including punctuation and case-sensitivity.
- **Covisint Unique ID:** Uniquely identifies a user in Covisint systems.

### **E**

**Entity ID:** The Entity ID is the identifier that uniquely represents every SAML Identity Provideror Service Provider.

#### **F**

- **Federation:** The ability to utilize identities from one security domain within another using a preestablished trust relationship between the participating entities. The IdP is responsible for making an identity assertion and the SP is responsible for providing the appropriate service(s) to the identity's principal.
- **Federation Configuration Administrator:** Creates the Service Provider's federation configuration by using the self-service registration wizard that is protocol-specific and is used to exchange federation configuration information between Covisint and the SP; tests the federation connection; reviews and updates information associated with any of the federation configurations (limited to the staging environment only)

# **G**

**Group:** Group is the generic name used to reference a group of users. There is an attribute associated with a group called GroupType that is used to distinguish if the group is an Organization, Practice, Plant, HQ, etc.

### **I**

- **Identity Broker (IdB):** Provides support for protocol translation allowing an IdP and SP to use different federation protocols. Provides support for attribute mapping allowing an IdP and SP to use different attribute names to reference the same identity information. An IdB receives incoming assertions from IdPs using formats and protocols which are specific to each individual IdP and subsequently translates and routes the assertions for consumption by authorized SPs using the formats and protocols required by each individual SP.
- **Identity Provider (IdP):** Is responsible for the creation and management of a principal's identity, the authentication of the principal, and the federation of the principal's identity to an SP or an IdB when providing support for federation.

#### **P**

**Password Rules:** - 8 characters minimum, 20 character maximum - Must contain characters in the Latin alphabet (a-z, A-Z) and at least one non-alpha character (number or special character\*) - Cannot be the same as the User Name - Cannot be repeated for a cycle of 8 password changes - Should be difficult to guess. Allowable special characters: (numbers 0-9),  $? \le$  > ! @ # \$ % ^ & \* - ( )  $\frac{1}{1}$  | \ [ ] + = :; ' "

# **R**

**Response Signing:** Integrity of a message between providers is insured by using digital signatures. By enabling response signing, a digital signature is generated for the SAML Responsedocument. Covisint will provide the SP with the Public Key that will be used toverify the Response signature.

## **S**

- **SAML (Security Assertion Markup Language):** An OASIS XML-based framework for securely exchanging authentication and authorization data between security domains, that is, between and identity provider (a producer of assertions) and a service provider (a consumer of assertions).
- **Security Administrator:** invites a user to register; grants or revokes the Security Administrator, Federation Configuration Administrator, Application Configuration Administrator, or Application Access Administrator role to a user; modifies a user profile; resets a user password; suspends a user account; unsuspends a user account; terminates a user account
- **Service Package:** A grouping of one or more services that must be requested and granted as a group. Service packages also contain additional information about the services (i.e. User must accept Terms & Conditions to gain access). Service packages, not services, are requested and granted.
- **Service Provider (SP):** Consumes an identity for the purpose of providing a service(s) to the identity's principal. The Identity is provided to the SP through an inbound federation from an Identity Provider (IdP).

**Signing Algorithm:** Signed algorithm that will be used to sign the SAML assertions.

- **SP Configuration Name:** A Service Provider name that can be easily identified by the end user (this is a"user friendly" name)
- **SP Consumer URL:** URL that the assertion will be posted to.
- **SPML (Service Provisioning Markup Language):** An OASIS XML-based framework for exchanging user, resource and service provisioning information between cooperating organizations.